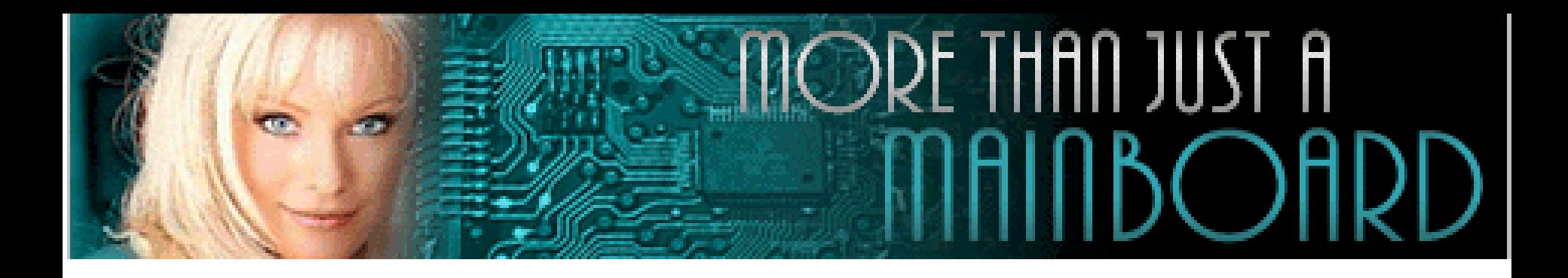

# **The** *AZZA* **361 Mainboard Series**

**Cover [Click Here](#page-1-0)[Table Of Contents Click Here](#page-3-0)[Introduction Click Here](#page-5-0)[Hardware Installation Click Here](#page-10-0)[BIOS Management](#page-22-0) Click Here**

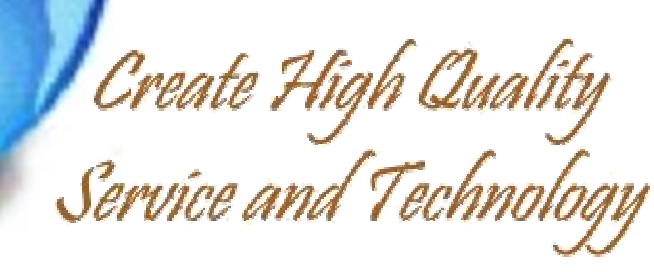

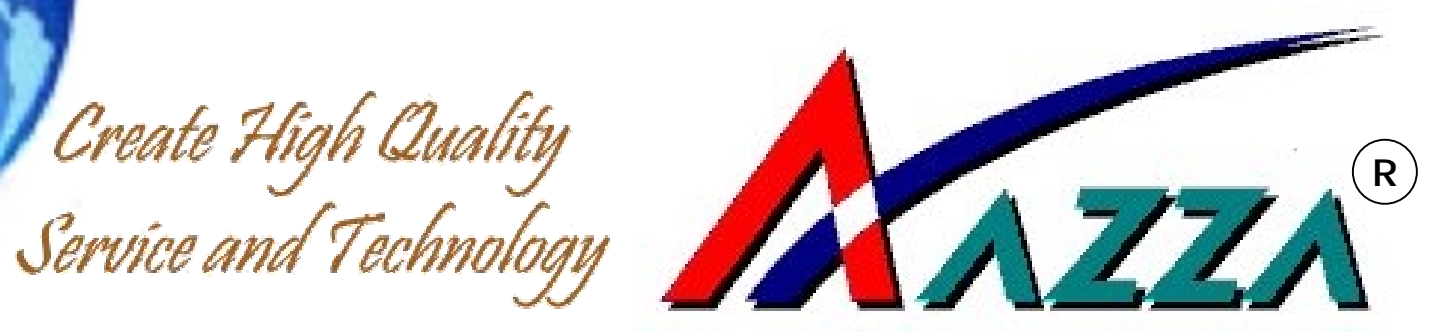

<span id="page-1-0"></span>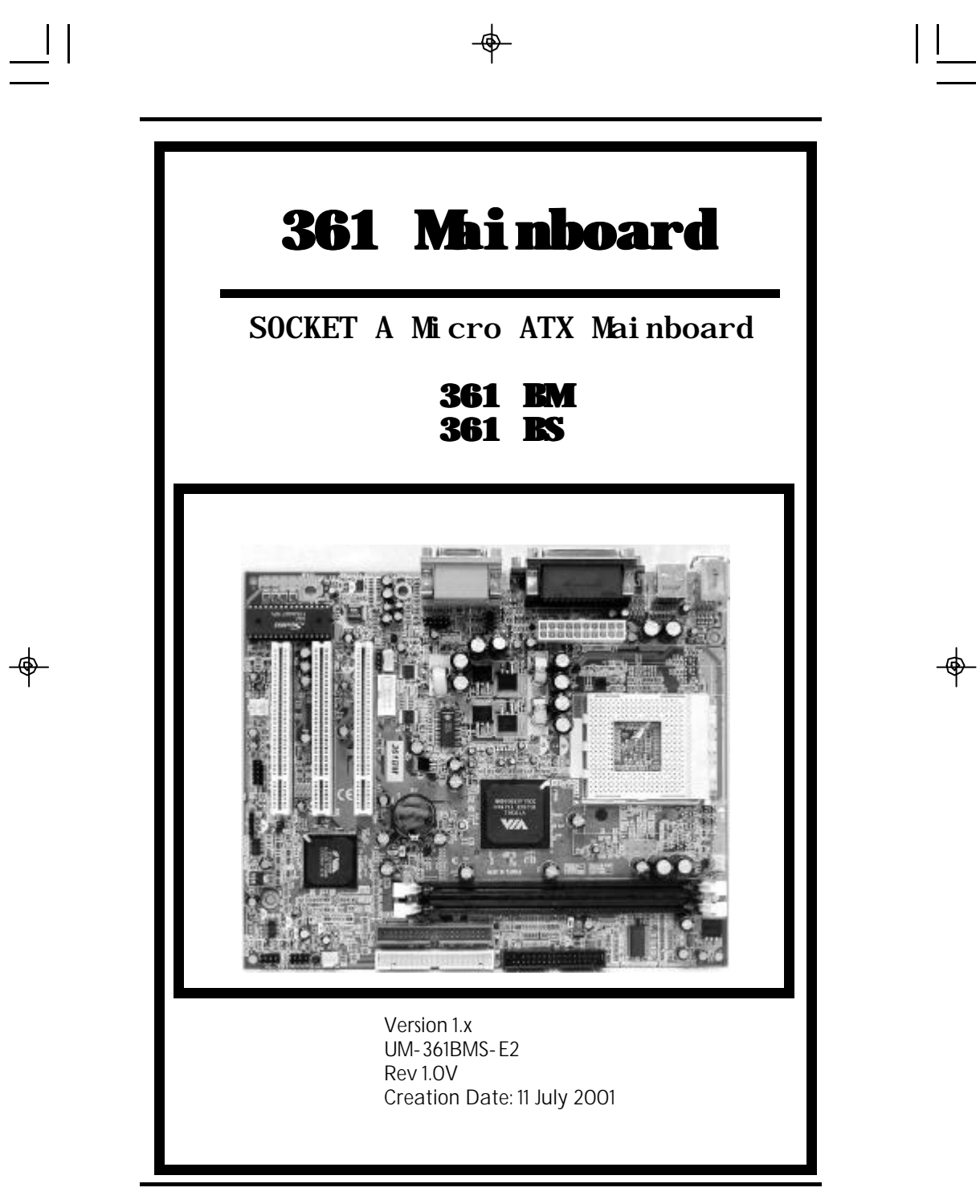

*361* **Mainboard Series User Manual** 

 $\Rightarrow$ 

 $\Rightarrow$ 

 $\overline{\mathbb{L}}$ 

 $\sqrt{1}$ 

## **USER'S NOTICE**

#### **Copyright**

This publication contains information that is protected by copyright. No part of it may be reproduced in any form or by any means or used to make any transformation adaptation without prior written permission from the copyright holders. This publication is provided for informational purposes only. The manufacturer makes no representations or warranties with respect to the contents or use of this manual and specifically disclaims any express or implied warranties of merchantability or fitness for any particular purpose. The user will assume the entire risk of the use or the results of the use of this document. The manufacturer reserves the right to revise this publication and make changes to its contents at any time, without prior notice. 2001. All Rights Reserved.

#### *Trademarks*

Microsoft®, MS-DOS®, WindowsTM, Windows® 95 and Windows® 98 are registered trademarks of Microsoft Corporation. AMD Duron<sup>™</sup> and AMD Athlon<sup>™</sup> are registered trademarks of AMD corporation. Award is the registered trademark of Award Software, Inc. Other trademarks and registered trademarks of products appearing in this publication are the properties of their respective holders.

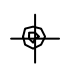

#### *Package Checklist*

This package contains the following items:

- Mainboard
- Users manual
- One IDE cable
- One 34-pin floppy disk drive cable
- One Driver Utility CD

If any of these items are damaged or missing, please contact your dealer or sales representative for assistance.

#### *Technical Support*

If you require additional information or assistance during installation please contact your dealer. Your dealer will be able to provide the latest information.

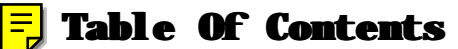

 $\Rightarrow$ 

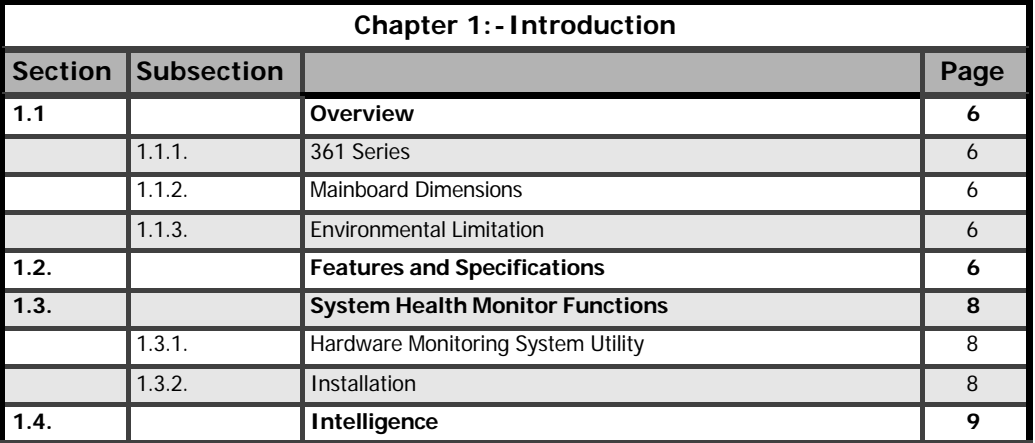

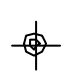

 $\overline{\overline{\overline{1}}}$ 

<span id="page-3-0"></span> $\equiv$ l

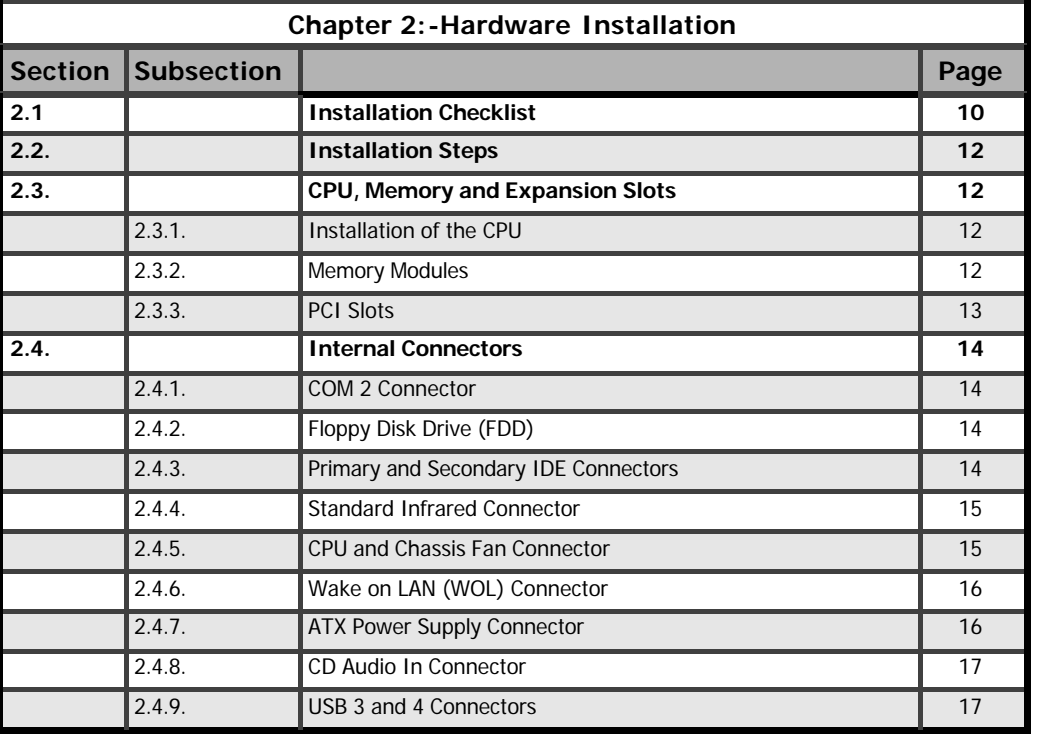

# $\Rightarrow$

 $\mathsf{I} \sqsubseteq$ 

## **361 Mainboard Series Page 3**

 $\Rightarrow$ 

 $\overline{1\overline{1}}$ 

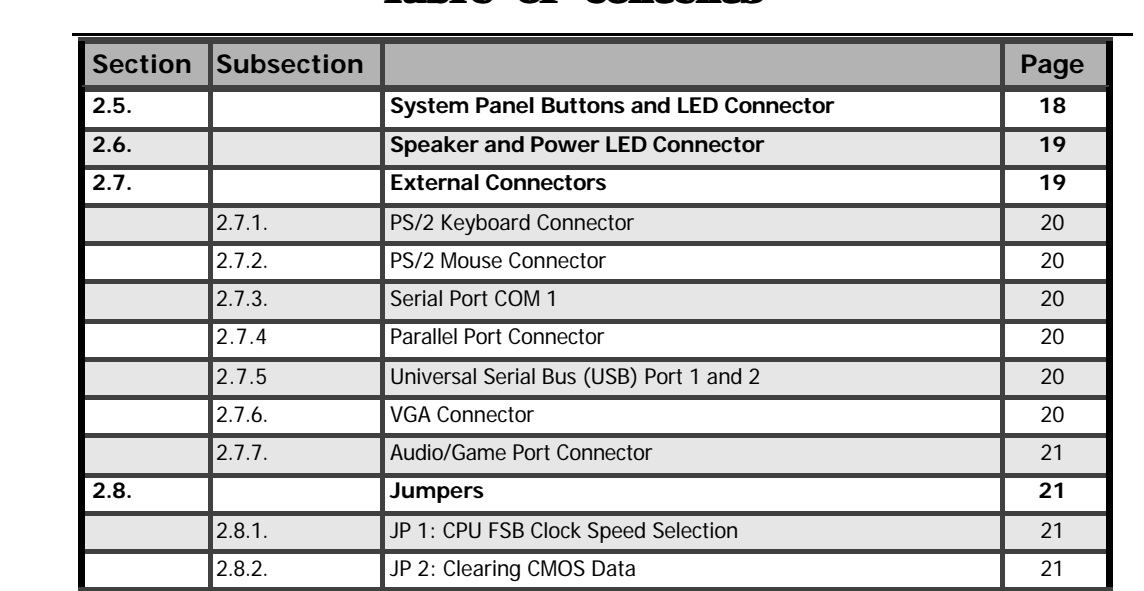

## **Table Of Contents**

 $\Rightarrow$ 

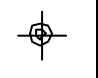

 $\mathrel{\underline{=}}^{\mathrel{\text{!`}}}$ 

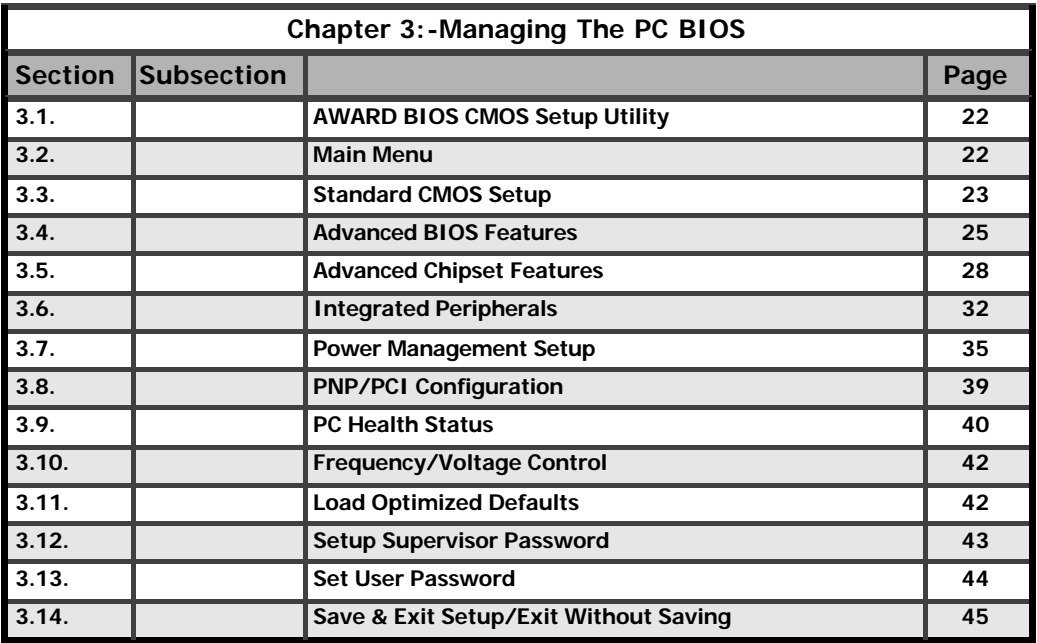

 $\equiv$ 

## **Page 4 361 Mainboard Series**

 $\frac{1}{\phi}$ 

 $|\bigsqcup$ 

 $\Rightarrow$ 

 $\overline{1}$ 

<span id="page-5-0"></span>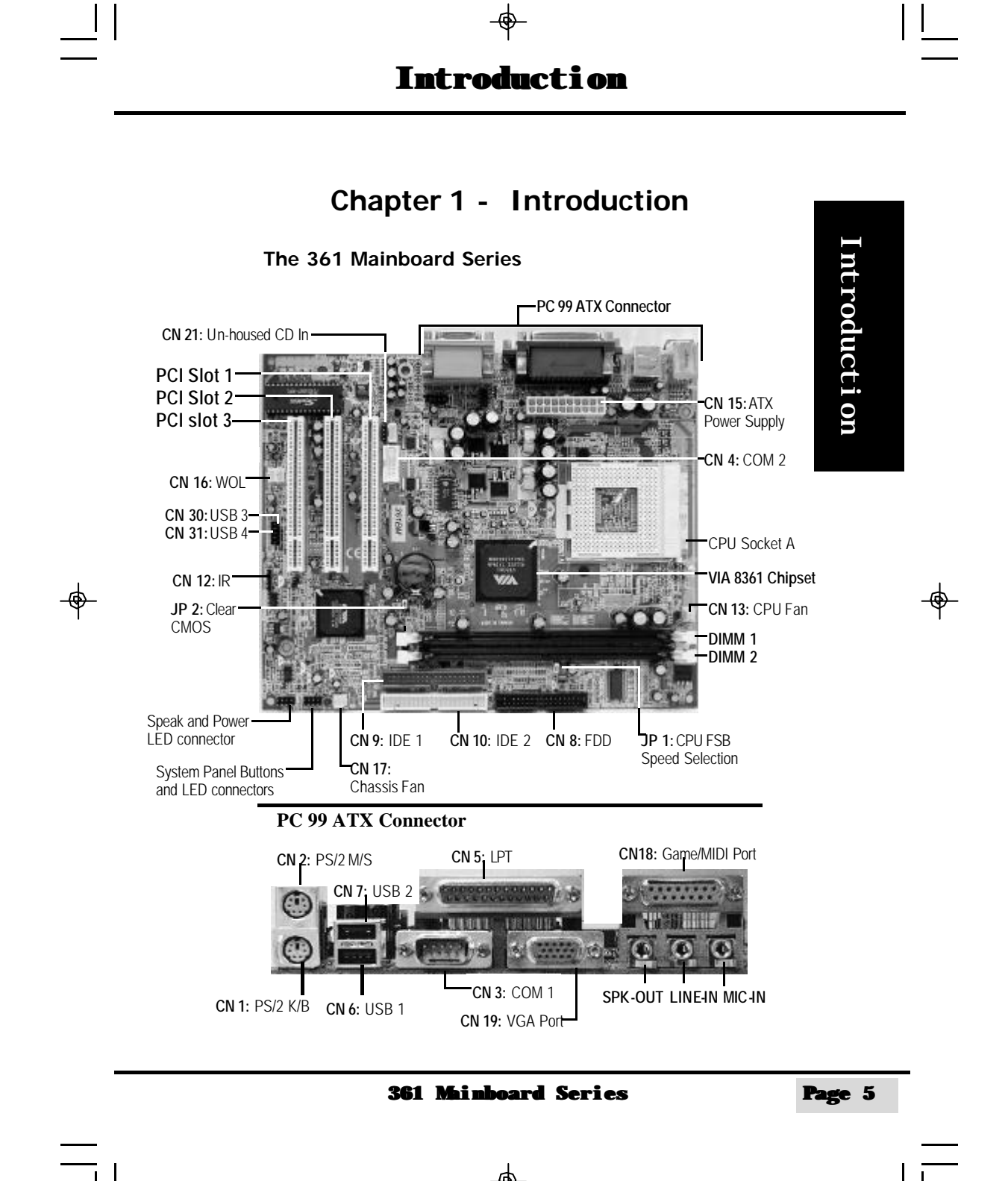

#### **1.1. Overview**

#### <span id="page-6-0"></span>**1.1.1. 361 Series**

There are two models in this series.

- 1. 361BS
- 2. 361BM

#### **1.1.2. Mainboard Dimensions**

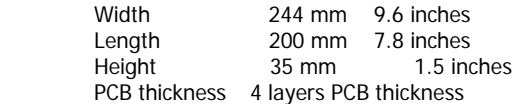

#### **1.1.3. Environmental Limitations**

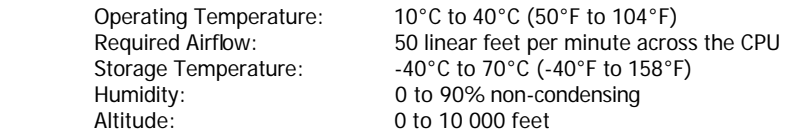

#### **1.2. Features and Specifications**

#### **Processor**

Introduction

ntroducti on

⊕

Socket A-based AMD Athlon™ and Duron™ processors are supported by these mainboards.

**Chipset** VIA KLE133 (VT8361)<br>VT82C686B Southbridge:

#### **CPU Switching Voltage regulator**

This mainboard is equipped with a switching voltage regulator that automatically detects a DC power supply from  $+1.1$  V to  $+1.8$  V.

#### **System Memory**

The 361 mainboard series uses Dual Inline Memory Modules (DIMM). Each mainboard has two 168-pin DIMM sockets. These sockets support 3.3V (power level) un-buffered SDRAM (Synchronous Dynamic RAM) from 32 MB to 512 MB. Single-sided or double sided PC-100 or PC-133 SDRAM DIMM modules can be used. The maximum memory supported by these mainboards is 1 GB.

#### **Specifications For Memory Support**

8 MB or 16 MB x N (for x8 or x6 DRAM devices width).

#### **Expansion Slots**

These mainboards are equipped with 3 dedicated PCI slots.

#### **Page 6 361 Mainboard Series**

#### **Onboard Audio Features**

Supports Microsoft DirectSound/ DirectSound 3D

- Word Size<br>• Data Path: • Data Path: 8-bit, 16-bit, 32-bit, 64-bit
	- Address Path: 32-bit

#### **Front Side Bus Frequency (FSB)**

For a 200 MHz CPU the mainboard supports a 100 MHz FSB. For a 266 MHz CPU the mainboard supports a 133 MHz FSB

#### **BIOS**

- Award BIOS, Windows 95/98 Plug and Play (PnP) compatible.
- Supports SCSI sequential boot-up.
- Flash EPROM for easy BIOS upgrades.
- Supports DMI 2.0 function

#### **Desktop Management Interface (DMI)**

The mainboard comes with DMI 2.0 built into the BIOS. The DMI utility in the BIOS will automatically record different information about your system configuration and store this information in the DMI pool, which is a part of the system board's Plug and Play BIOS. DMI, along with the appropriately networked software, is designed for easy inventory, maintenance and the simplified troubleshooting of computer systems.

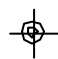

**WOL (Wake-On-LAN) Port** 

One WOL connector supports Wake-On-LAN functionality.

#### **USB Ports**

The mainboard is equipped with 4 USB ports. USB allows data exchange between your computer and a wide range of simultaneously accessible external Plug and Play peripherals. USB 1 and USB 2 are external ports. They can be found on the PC 99 ATX connector. USB 3 and USB 4 are internal connectors that can be used to connect other USB devices. (Optional cable for two connectors is sold separately).

#### **Connectors**

- One connector for IrDA interface.
- Two IDE connectors.
- One floppy drive interface supports up to two 2.88MB floppy drives.
- One 20-pin ATX power supply connector.
- CPU and chassis fan connectors.
- Two CD audio-in connectors.
- One internal DB-9 serial port connector: **COM 2** (UART)

Introduction

Introduction

**361 Mainboard Series Page 7**

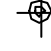

#### <span id="page-8-0"></span>ATX Double Deck Ports (PC 99 color-coded connectors)

- Two USB ports.
- One external DB-9 serial port connector: **COM 1** (UART).
- One SPP/ECP/EPP DB-25 parallel port.
- One mini-DIN-6 PS/2 mouse port.
- One mini-DIN-6 PS/2 keyboard port.
- One game/MIDI port.
- Three audio jacks: speak-out, line-in and mic-in.

#### **PCI Bus Master IDE Controller**

- Two PCI IDE interfaces support up to four IDE devices.
- Both mainboards support ATA/66 and ATA100 hard drives.
- PIO Mode 3 and Mode 4 Enhanced IDE (data transfer rate up to 16.6MB/sec.).
- Bus mastering reduces CPU utilization during disk transfer.
- Supports ATAPI CD-ROM, LS-120 and ZIP.

#### **IrDA Interface**

Introduction

The mainboard is equipped with an IrDA connector for wireless connectivity between your computer and peripheral devices. It supports peripheral devices that meet the HPSIR or ASKIR standard.

## **1.3. System Health Monitor Functions**

The mainboard is capable of monitoring the following system health conditions:

- 1. Processor and system temperature. It has an overheat alarm.
- 2. VCORE/3.3V/5V/12V/2.5V voltages and failure alarm.
- Processor and chassis fan speeds. It has a failure alarm for these fans.
- 4. Read back capability that displays temperature, voltage and fan speed.

#### **1.3.1. Hardware Monitoring System Utility**

The mainboard comes with the Hardware Monitoring System utility contained on the CD. It is capable of monitoring the system's hardware conditions such as the temperature of the processor and system, voltage, and the speed of both the CPU and chassis fans. You are allowed to manually set a range to the items being monitored. If the values are over or under the set range a warning message will automatically pop up. We recommend that you use the Default Settings, which are the ideal settings that will maintain the system in a good working condition.

#### **1.3.2. Installation Note: Only use this utility in Windows ® 95 or Windows ® 98 operating systems.**

To install this utility, please insert the CD into the CD-ROM drive. The auto run screen (Driver Utility) will automatically appear. Click the Hardware Monitoring button, chose the chipset, model number and the OS that is installed. Please refer to the CD "Readme" file for further installation instructions.

#### **Page 8 361 Mainboard Series**

#### **1.4. Intelligence**

#### <span id="page-9-0"></span>**Dual Function Power Button**

Depending on the setting in the Soft-Off By Power-Button field of the Power Management Setup, this switch allows the system to enter the Soft-Off or Suspend mode.

#### **External Modem Ring-on**

#### **Optional for the 361 BS**

The Modem Ring-on feature allows the system that is in the Suspend mode or Soft Power Off mode to wake-up/power-on to respond to incoming calls. This feature supports the external modem only.

#### **RTC Timer to Power-on the System**

The RTC installed on the system board allows your system to automatically power-on at a set date and time.

#### **Wake-On-LAN Ready**

The Wake-On-LAN function allows the network to remotely wake up a Soft Power Down (Soft-Off) PC. Your LAN card must support the remote wakeup function. The 5V SB power source of your power supply must be at least 720mA.

#### **ACPI Ready**

⊕

The mainboard is designed to meet the ACPI (Advanced Configuration and Power Interface) specification. ACPI has energy saving features that support OS Direct Power Management (OSPM) for round the clock PC operation.

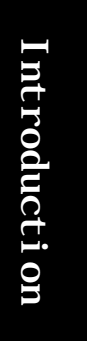

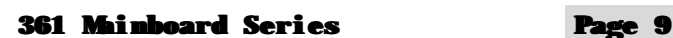

 $\Rightarrow$ 

## **Chapter 2 - Hardware Installation**

### **2.1. Installation Checklist**

<span id="page-10-0"></span> $\perp$ 

The following is a checklist of all the expansion slots, jumpers and connectors that should be configured on your mainboard before you can run your PC.

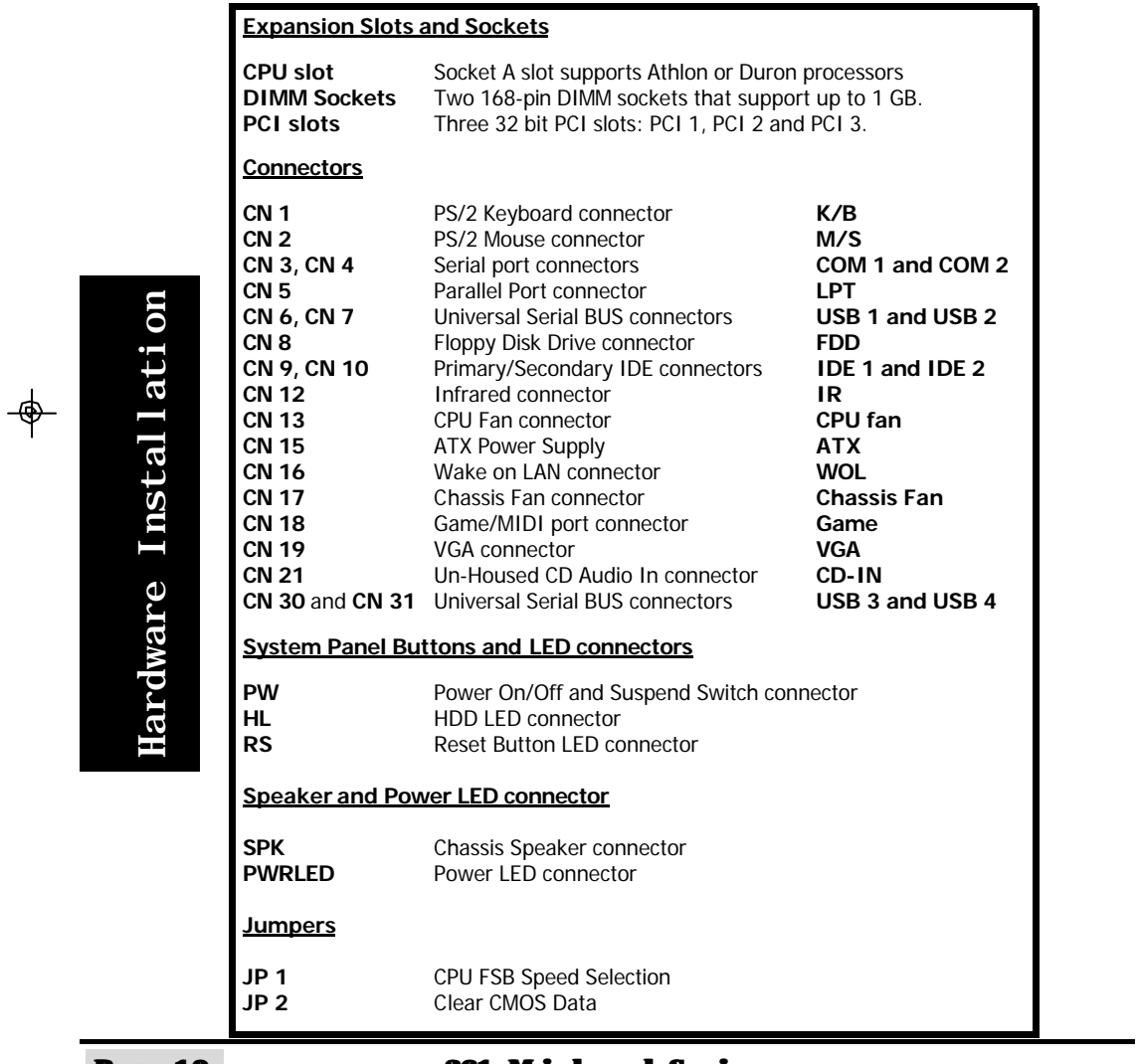

 $\frac{1}{1}$ 

**Page 10 361 Mainboard Series**

 $\frac{1}{\Phi}$ 

 $\vert\,\,\vert\_$ 

 $\Rightarrow$ 

 $\overline{1}$ 

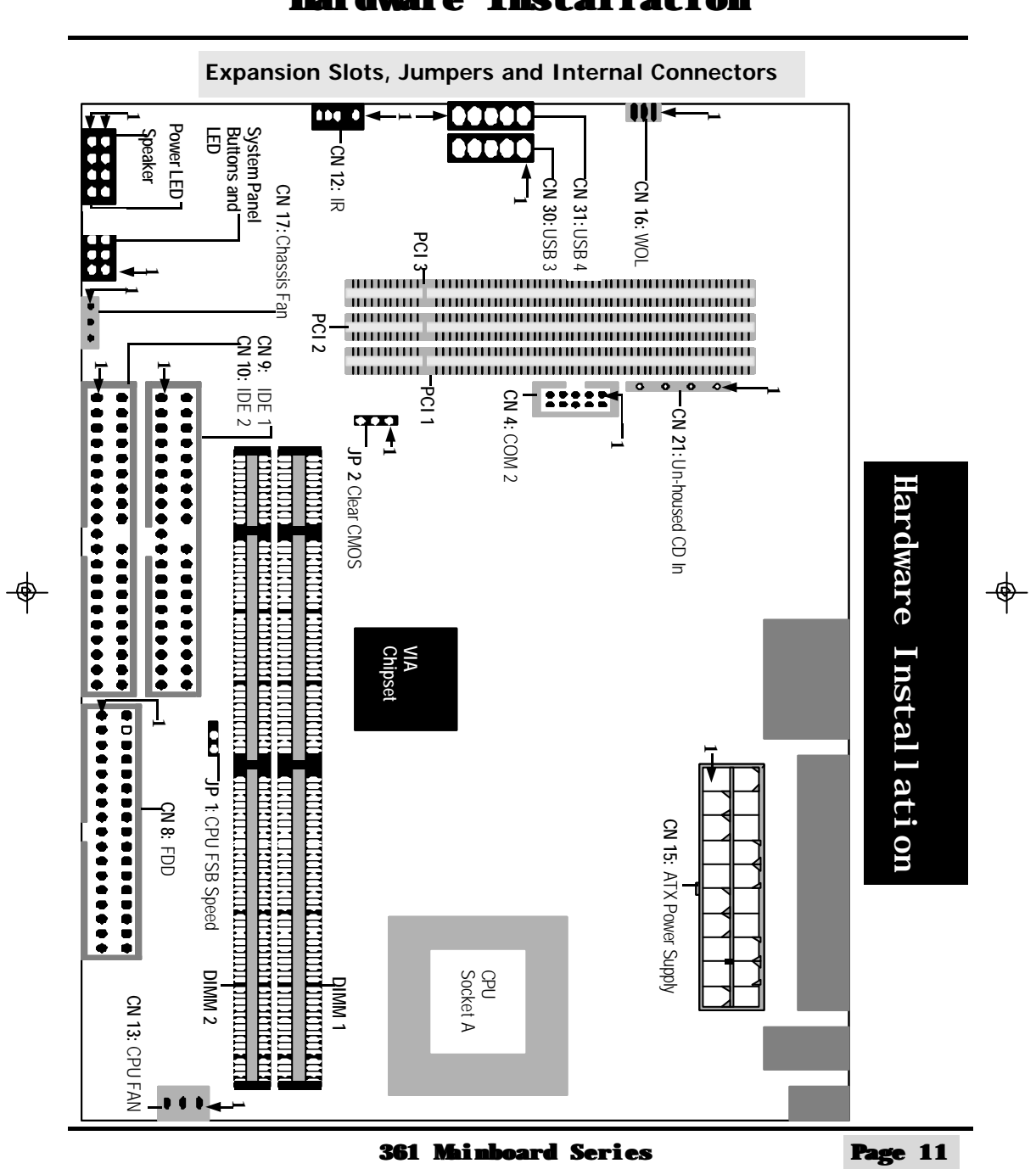

 $\frac{\mathrm{d}}{\mathrm{d}}$ 

 $\mathbb{R}^n$ 

 $\vert \ \vert$ 

#### **Before You Start**

<span id="page-12-0"></span>**Before you start installing your mainboard we strongly recommend that you use a grounded anti-static mat. We further recommend that you attach an anti-static wristband, which is grounded at the same location as the mat, to your wrist.**

#### **2.2. Installation Steps**

You need to complete the following installation steps before you can use your PC.

- **Check and Set the Mainboard Settings.**
- **Install the Central Processing Unit (CPU).**
- **Install the Memory Modules.**
- **Install the Expansion Cards.**
- **Connect the Ribbon Cables, Panel Wires and the Power Supply.**
- **Setup the system BIOS**

#### **2.3. CPU, Memory and Expansion Slots**

#### **2.3.1. Installation of the CPU**

#### **IMPORTANT: CPU COOLING FAN**

**Please ensure that you have an approved heat sink with cooling fan. Without a proper heat sink with cooling fan you will damage both the mainboard and the CPU.** 

To install your processor, please complete the following set of instructions

- 1. Locate a small dot marked on the top of the CPU. This mark indicates Pin 1 of the CPU.
- 2. Locate Pin 1 for the Socket on the mainboard.
- 3. There is a lever on the side of the socket. First push this lever sideways and then lift it to a 90-degree angle.
- 4. Insert the CPU into the Socket. Please make sure that Pin 1 for the CPU is inserted into Pin 1 of the Socket.
- 4. When the CPU is installed correctly push the lever back into place.
- 5. **Install a proper heat sink with cooling fan** for proper heat dissipation. Failing to install a heat sink with cooling fan may cause overheating which will burnout your CPU and damage your mainboard.

#### **2.3.2. Memory Modules**

2.3.1. Installation of the CPU<br> **Please ensure that you have an approved heat stronger heat sink with cooling fan you will dama<br>
PPU.<br>
To install your processor, please complete the following served beat served.<br>
To instal** These mainboards all have two 168-pin DIMM sockets and are able to support a maximum memory of 1 GB. The DIMM sockets are located on the right hand side of the board, behind the IDE and FDD connectors (see below). To install these DIMM's into these sockets, make

<span id="page-13-0"></span>sure the white lever at each side of the socket has been pulled down to an angle of approx imately 45°. Make sure that the DIMM is in the correct orientation. Place the DIMM on the socket and push down firmly. The white levers will come back up and lock the module in place.

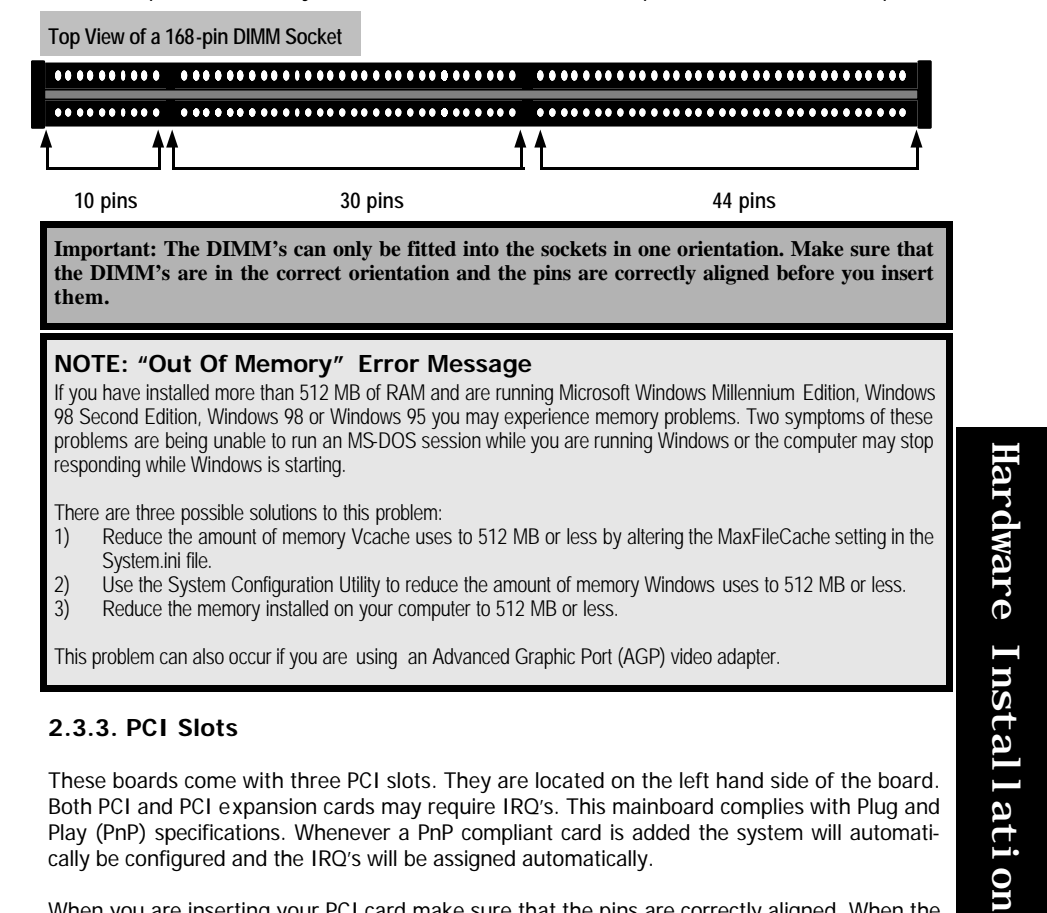

#### **2.3.3. PCI Slots**

⊕

These boards come with three PCI slots. They are located on the left hand side of the board. Both PCI and PCI expansion cards may require IRQ's. This mainboard complies with Plug and Play (PnP) specifications. Whenever a PnP compliant card is added the system will automatically be configured and the IRQ's will be assigned automatically.

When you are inserting your PCI card make sure that the pins are correctly aligned. When the pins are properly aligned with the hole's in the slot, push down gently.

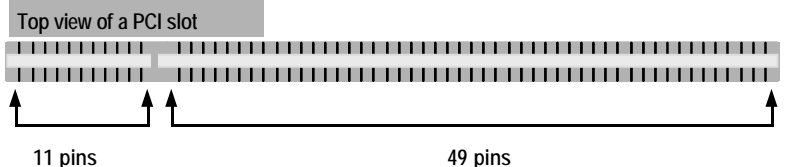

**361 Mainboard Series Page 13**

#### <span id="page-14-0"></span>**2.4. Internal Connectors**

#### **2.4.1. COM 2 Connector**

**Connector:** CN 4 **Type:** 10 pin

**Optional for the 361 BS**

You already have one external serial port connector COM 1 (see External Connectors). This internal connector gives you the option of having a second serial port (COM 2). The cable for this serial port is optional so you need to purchase it separately.

**Top View of Serial Port 2 (COM 2**)

**PIN 1**

#### **2.4.2. Floppy Disk Drive (FDD)**

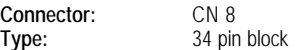

The FDD connector can support two Floppy drives. It is located at the front of the mainboard. To connect, use the ribbon-cable that has been provided. **Make sure** that the red strip is connected to **PIN 1** of the connector.

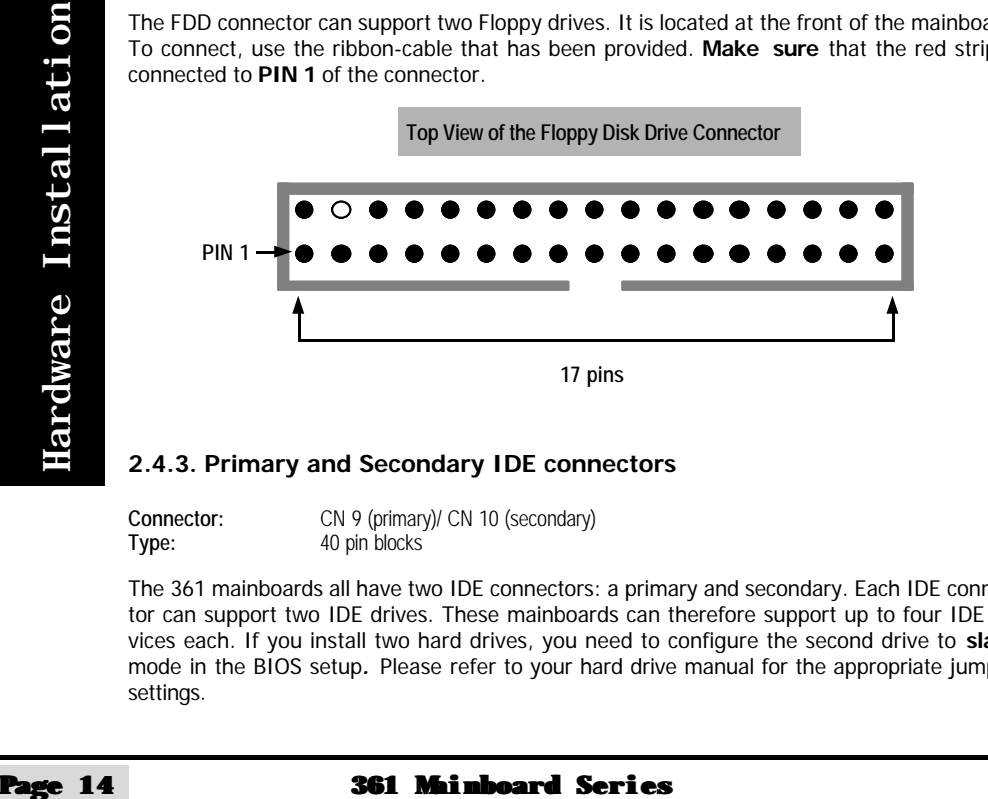

#### **2.4.3. Primary and Secondary IDE connectors**

**Connector:** CN 9 (primary)/ CN 10 (secondary)<br> **Type:** 40 pin blocks **Type:** 40 pin blocks

The 361 mainboards all have two IDE connectors: a primary and secondary. Each IDE connector can support two IDE drives. These mainboards can therefore support up to four IDE devices each. If you install two hard drives, you need to configure the second drive to **slave** mode in the BIOS setup*.* Please refer to your hard drive manual for the appropriate jumper settings.

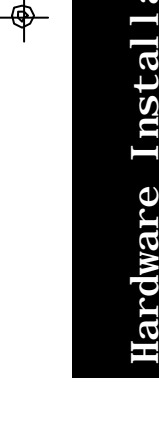

<span id="page-15-0"></span>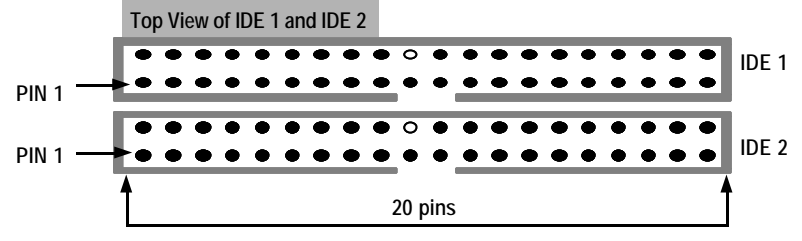

**2.4.4. Standard Infrared Connector**

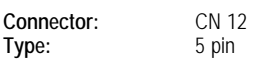

#### **Optional for the 361 BS**

The SIR connector supports an optional wireless transmitting and receiving module. You must configure UART 2 to select whether UART 2 is directed for use with COM 2 or IrDA.

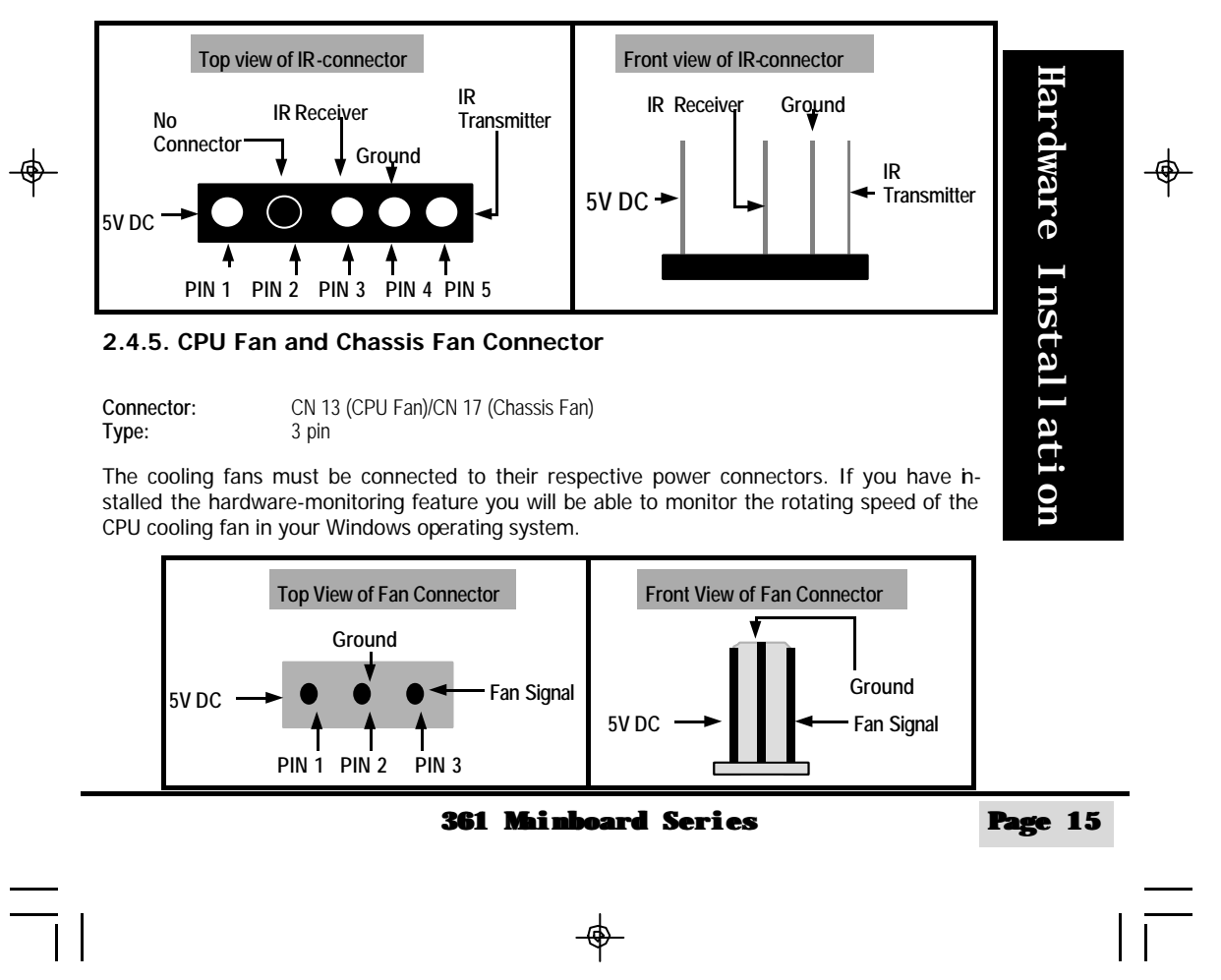

#### <span id="page-16-0"></span>**2.4.6. WOL (Wake On LAN) Connector**

**Connector:** CN 16 (WOL)<br> **Type:** 3 pin **Type:** 

**Optional for the 361 BS**

The WOL connector must be connected to a LAN card that has Wake-On-LAN (WOL) output. This connector powers up the system when a wakeup packet or signal is received through the LAN card.

In order to use the WOL LAN card or the modem to trigger the power on the PC system, the switching power supply must have the ability to provide a driving current of at least 720 mA and be connected to a "5V standby" voltage.

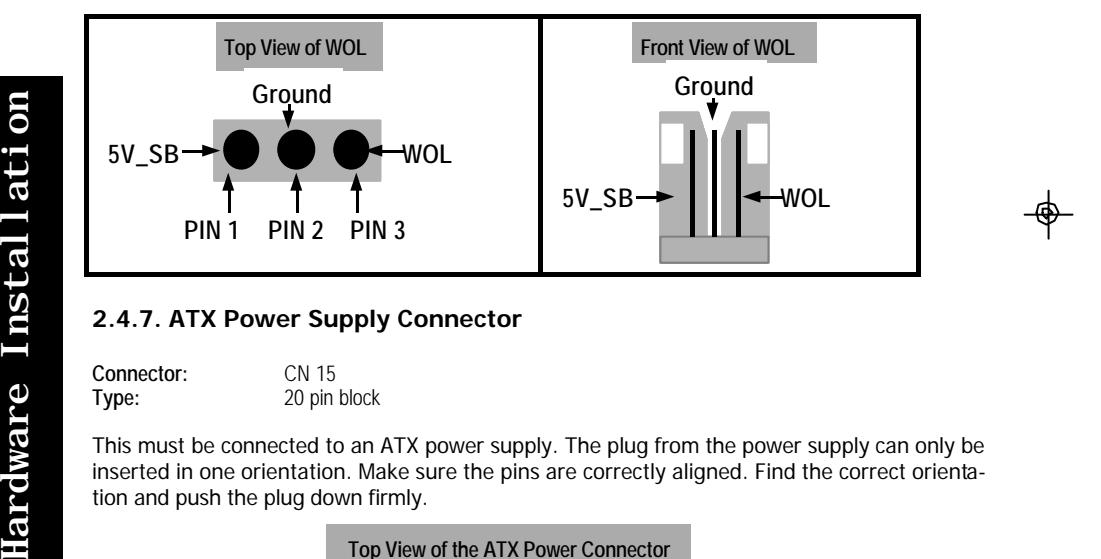

#### **2.4.7. ATX Power Supply Connector**

**Connector:** CN 15<br> **Type:** 20 pin **Type:** 20 pin block

This must be connected to an ATX power supply. The plug from the power supply can only be inserted in one orientation. Make sure the pins are correctly aligned. Find the correct orientation and push the plug down firmly.

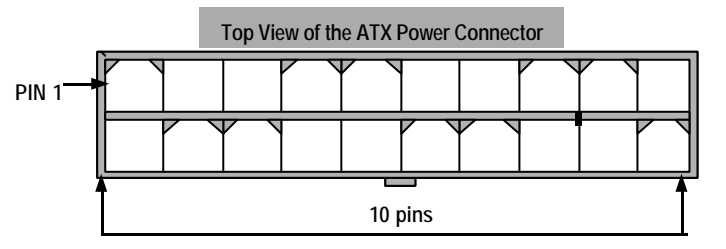

**Hardware Installation** 

 $\Rightarrow$ 

**Page 16 361 Mainboard Series**

#### <span id="page-17-0"></span>**2.4.8. CD Audio-in Connector**

**Type:** 4 pin un-housed

**Connector:** CN 21 (un-housed)<br> **Type:** 4 pin un-housed

 $\Rightarrow$ 

This mainboard has 2 CD Audio-in connectors. These connectors are used to connect the CD ROM audio out. There are two types of connectors: housed and un-housed. Please insert the correct supplied connecter into the appropriate connector.

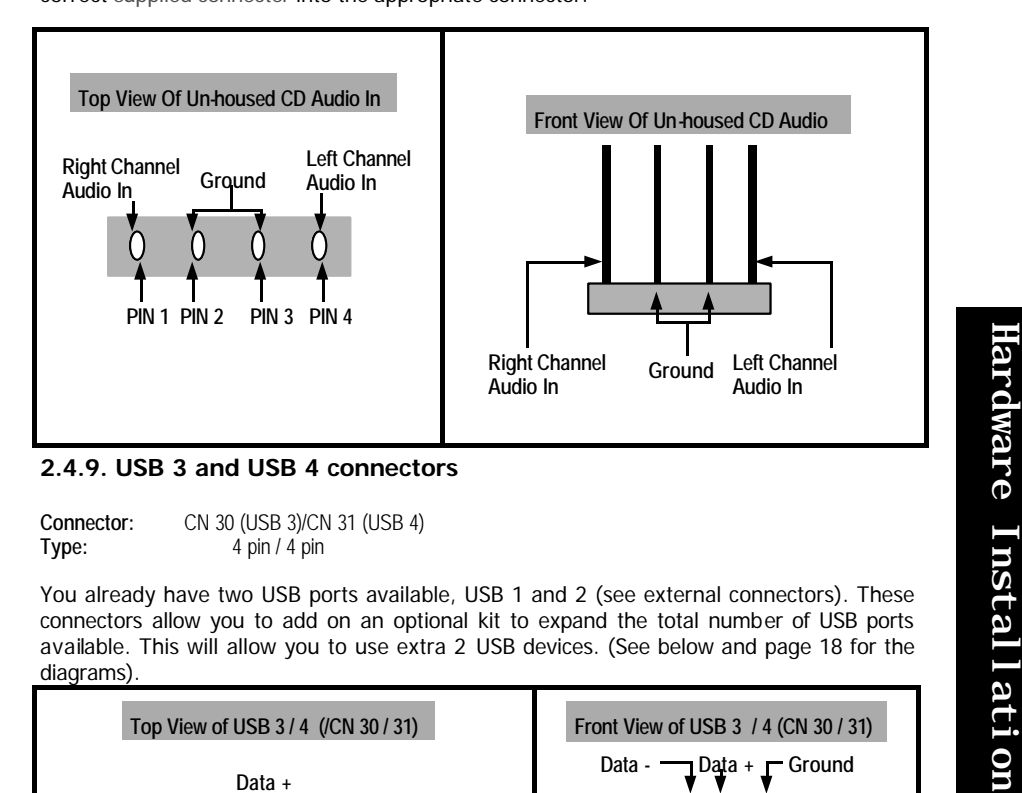

**Connector:** CN 30 (USB 3)/CN 31 (USB 4)<br>Type: 4 pin / 4 pin **Type:** 4 pin / 4 pin

You already have two USB ports available, USB 1 and 2 (see external connectors). These connectors allow you to add on an optional kit to expand the total number of USB ports available. This will allow you to use extra 2 USB devices. (See below and page 18 for the diagrams).

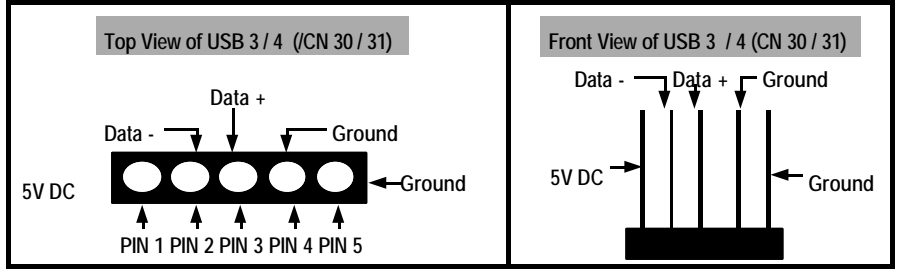

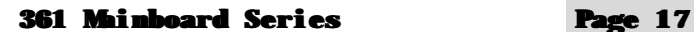

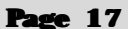

#### <span id="page-18-0"></span>**2.5. System Panel Buttons and LED Connectors.**

- PW = Power on/off and Suspend switch connector.
- HL = HDD LED connector
- RS = Reset button connector

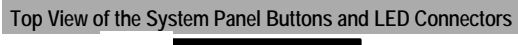

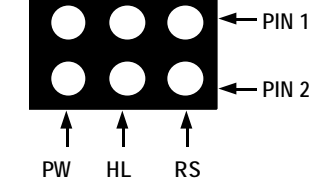

#### **Power On / Off and External Suspend Switch Connector**

The Power On/Off connector has two functions. It can be the Power Switch or Suspend Switch of your PC system. You can either choose "**Delay 4 Sec or Instant OFF**" (Please refer to the Award BIOS setup instructions in Chapter 3)

**Option 1:** If you choose "**Delay 4 Sec.**" In the BIOS CMOS Setup, the function of "PW" will be:

A. When the system power is "OFF", press this switch, the system will power on. B. When system power is "ON", you can select two different mode: -

Switch of your PC system. You can either choose "Delay"<br>
refer to the Award BIOS setup instructions in Chapter 3)<br>
option 1: If you choose "Delay 4 Sec." In the BIOS<br>
be:<br>
A. When the system power is "ONF", you can sele<br>
B **Mode 1:** Press and hold the Power ON button for less than 4 seconds and then release it. The system will be turned into Suspend mode (turned into the GREEN mode) When the system is in the Suspend mode:-

- Press the Power on button (less than 4 seconds), the system will return to Full-ON mode.
- Press and hold the Power On Button for more than 4 seconds, the system will be powered off.

**Mode 2:** Press and hold the Power ON button for more than 4 seconds, the system will be completely powered off.

**Option 2: If** you chose "**Instant OFF**." In the BIOS CMOS Setup, the power switch will operate like a normal ON / OFF Power button.

#### **IDE HDD LED Connector**

Any read and write activity by the HDD will turn this LED on.

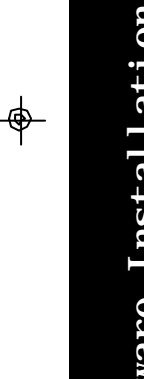

#### <span id="page-19-0"></span>**Reset Button Connector**

If you connect this connector, you will be able to reset you computer by pressing the reset button at the front of the chassis.

#### **2.6. Speaker and Power LED Connector**

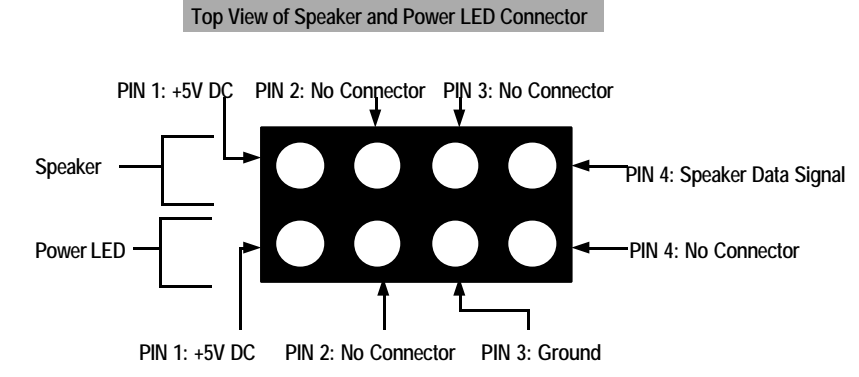

#### **Speaker Connector**

 $\bigoplus$ 

Connect your speaker to the four pin connector. It allows you to hear system beeps and warning sounds.

#### **Power LED Connector**

The chassis Power LED connector can be connected to the four pin connector. When you turn your system on, this LED will also be turned on.

### **2.7. External Connectors**

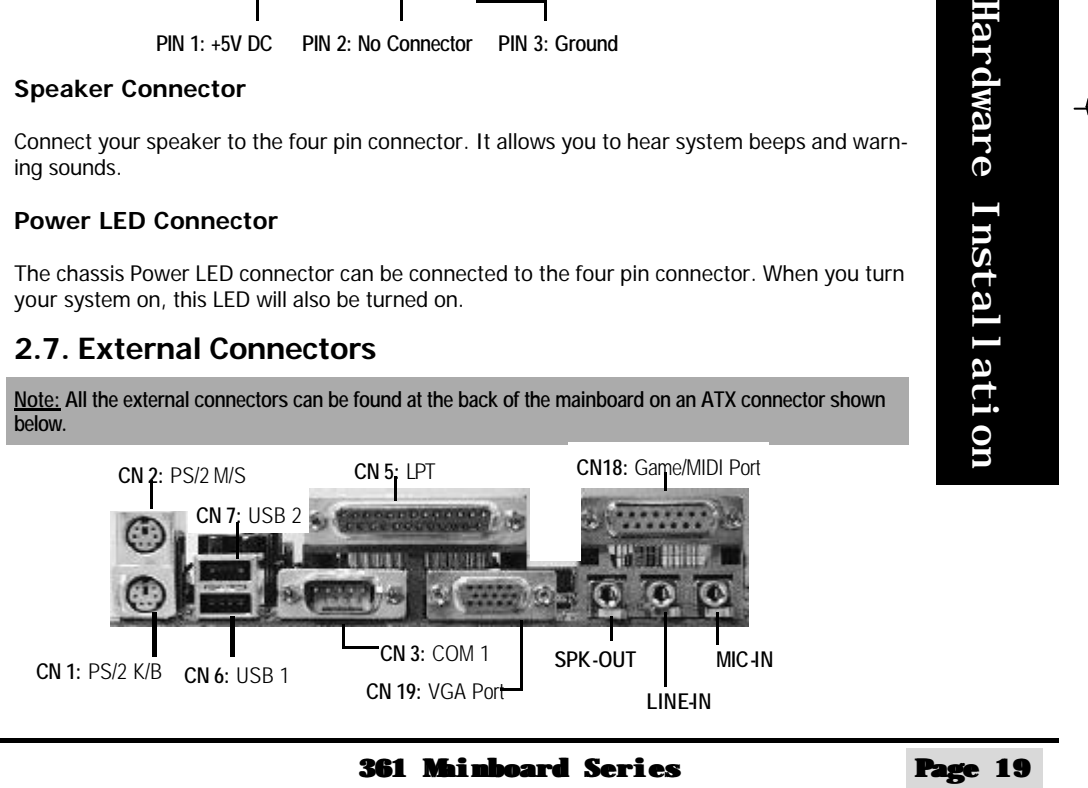

 $\oplus$ 

#### <span id="page-20-0"></span>**2.7.1. PS/2 Keyboard connector.**

**Connector:** CN 1 **Type:** 6 pin female

This connector only supports a PS/2 keyboard plug. If you have a standard AT size (large DIN) keyboard plug, you need to use a mini DIN adapter.

#### **2.7.2. PS/2 Mouse connector.**

**Connector:** CN 2 **Type:** 6 pin female.

This connector only supports a PS/2 mouse plug. If a PS/2 mouse is detected then IRQ 12 will be directed to **CN 2**.

#### **2.7.3. Serial Port COM 1.**

**Connector:** CN 3<br> **Type:** 9 pin i **Type:** 9 pin male

One serial port is available for a mouse and other serial devices. (I/O addresses used are 3F8H/2F8H/3E8H/2E8H and IRQ3/IRQ4, selected by CMOS setup.)

#### **2.7.4. Parallel Port Connector**

**Connector:** CN 5<br> **Type:** 25 pin

This parallel port is used by printers which support the SPP, EPP and ECP modes IRQ7 or IRQ5 is selectable. The ECP mode will use either DMA 3 or DMA 1 (which can be selected by the BIOS setup program).

#### **2.7.5. Universal Serial Bus (USB) Port 1 & 2**

25 pin female.

**Connector:** CN 6 (USB 1)/ CN 7 (USB 2)<br> **Type:** 4 pin female **Type:** 4 pin female

Two USB ports are available for connecting USB devices. The mainboard is also equipped with an expansion connector that supports two additional USB external connectors. (The USB cable is not included with the mainboard).

#### **2.7.6. VGA Connector**

**Connector:**CN 19 **Type:** 15 pin male.

Connect your VGA monitor adapter to this connector.

Hardware Installation

Hardware Installation

⊕

#### **Page 20 361 Mainboard Series**

#### <span id="page-21-0"></span>**2.7.7. Audio/Game Port Connector**

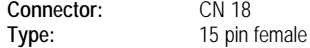

The Game/MIDI port connector is a dual purpose connector. It can either be used to connect a joystick to the computer for game participation, or it can be used to attach an external MIDI device. All these motherboards have 3D audio interfaces onboard.

#### **2.8. Jumper Settings**

⊕

Jumpers are built on the mainboard to allow the user flexibility to configure the mainboard settings to meet their specific requirements. This mainboard has 2 jumpers. The first jumper allows you to select the CPU FSB clock speed. The second jumper is to clear the CMOS memory.

When there is no jumper cap inserted into the jumper it is called "OPEN." When a cap is inserted into the jumper it is known as a "SHORT." Below is an example of a short setting on a jumper.

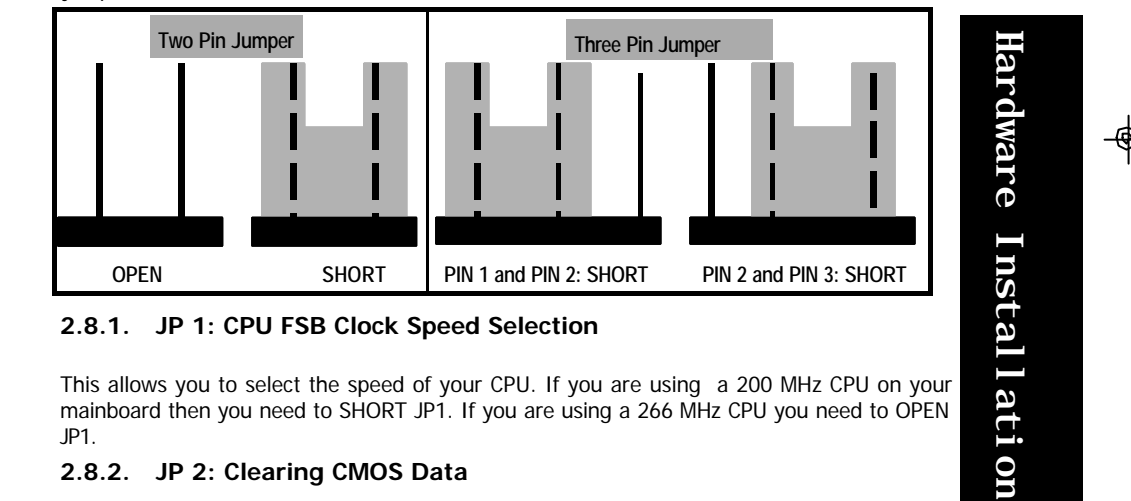

This allows you to select the speed of your CPU. If you are using a 200 MHz CPU on your mainboard then you need to SHORT JP1. If you are using a 266 MHz CPU you need to OPEN JP1.

#### **2.8.2. JP 2: Clearing CMOS Data**

If you have made an improper setting in the BIOS setup and your computer is not functioning, or if you have forgotten your password, you can use this jumper, JP2, to clear the CMOS memory and to reconfigure your system.

To clear the CMOS, please follow these instructions:

- 1. Turn the system power "OFF" and unplug your computer.
- 2. Insert the jumper cap on Pin 2 and Pin 3 for  $3 \sim 5$  seconds.<br>3. Pull out the jumper cap and replace it on Pin 1 and Pin 2.
- Pull out the jumper cap and replace it on Pin 1 and Pin 2.
- 4. Turn your PC on and run the BIOS setup program.

**361 Mainboard Series Page 21**

VIA\_361\_Manual\_030701\_Re... page 21

## <span id="page-22-0"></span>**Chapter 3: Managing The PC BIOS**

#### **3.1. Award BIOS CMOS Setup Utility**

Once you have installed the mainboard you still need to setup the BIOS before you can run your PC. The EEPROM on the mainboard stores the AWARD BIOS CMOS Setup Utility, which allows you to configure your system. When you want to configure or make any changes to the configuration of your system BIOS you must run the BIOS CMOS Setup Utility.

#### **GETTING STARTED**

Every time you start your computer, the system provides you with an opportunity to run the BIOS CMOS Setup Utility. As soon as you turn on your system, press the <Delete> button to activate the BIOS CMOS Setup Utility.

If your computer finishes the POST (Power-On-Self-Test) the BIOS CMOS Setup Utility will **not be** activated. If your computer completes the POST you need to restart the system to activate the BIOS CMOS Setup Utility. To restart the system, you can either turn the power off, press the reset button on your chassis or press the  $\langle$ Ctrl> +  $\langle$ Alt> +  $\langle$ Delete> button. In all three cases the system will restart and, to activate the BIOS CMOS Setup Utility, you must immediately press the <Delete> button.

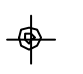

#### **3.2. MAIN MENU**

Once you have called up the BIOS CMOS Setup Utility, the following screen will appear:

CMOS Setup Utility – Copyright ( C ) 1984 - 2001 Award Software

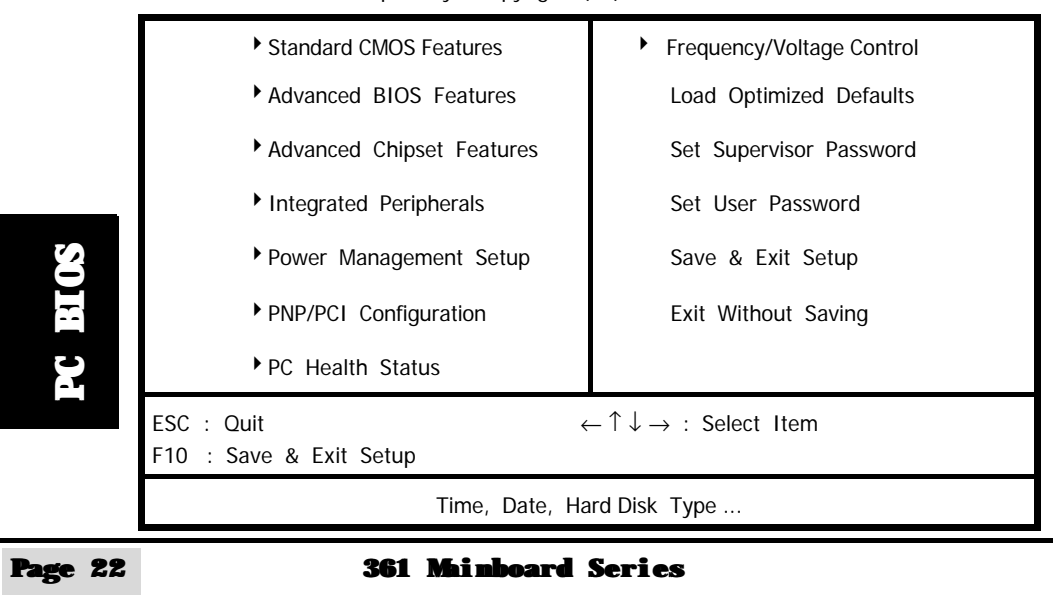

<span id="page-23-0"></span>**Note! BIOS software is continuously updated therefore the BIOS menus and the descriptions that are given in this manual are for reference purposes only.**

#### **Navigation Keys**

You will notice a legend bar at the bottom of the main menu. The keys in this legend bar show you how to navigate through the setup menus. The table below lists the control keys with their corresponding functions: -

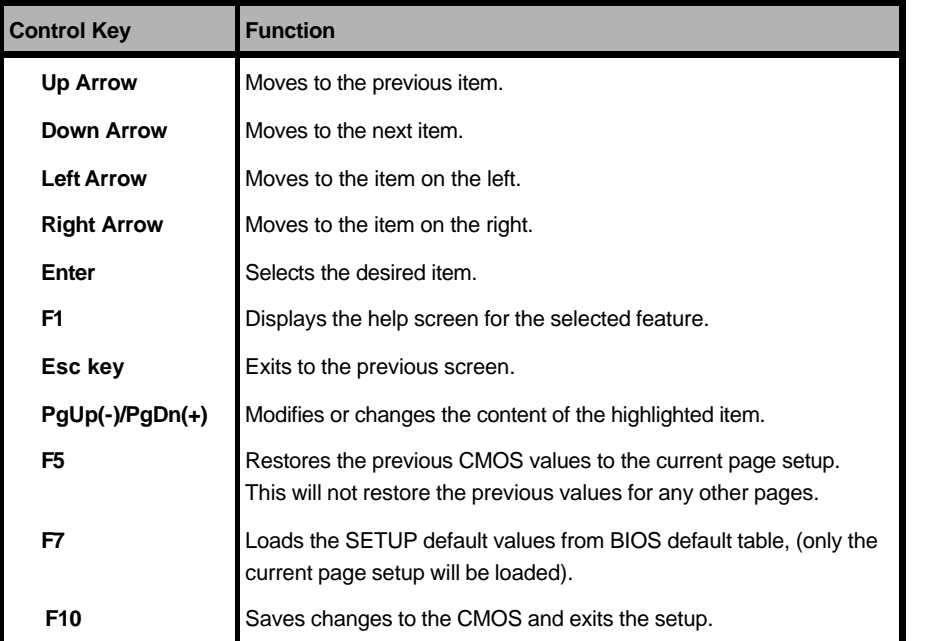

#### **3.3. STANDARD CMOS SETUP**

[\(The STANDARD CMOS SETUP menu is on](#page-24-0) **page 24**)

#### **Date (mm : dd : yy)**

⊕

Sets your system to the date that you specifiy (usually the current date). The format is month, day, and year. Press the right or left arrow key to move to the desired field (month, date, year). Press the PgUp or PgDn key to increment the setting, or type the desired value into the field.

#### **Time (hh : mm : ss)**

Sets your system to the time you specify (usually the current time). The format is hour, minute, second. The time format is based on the 24-hour military-time clock. For example, 1 p.m. is 13:00:00. Press the right or left arrow key to move to the desired field. Press the PgUp or PgDn key to increment the setting, or type the desired value into the field.

#### **361 Mainboard Series Page 23**

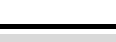

**PC BIOS**

**ELCS** 

E

VIA\_361\_Manual\_030701\_Re... page 23

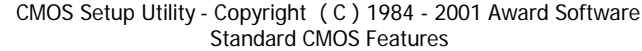

<span id="page-24-0"></span>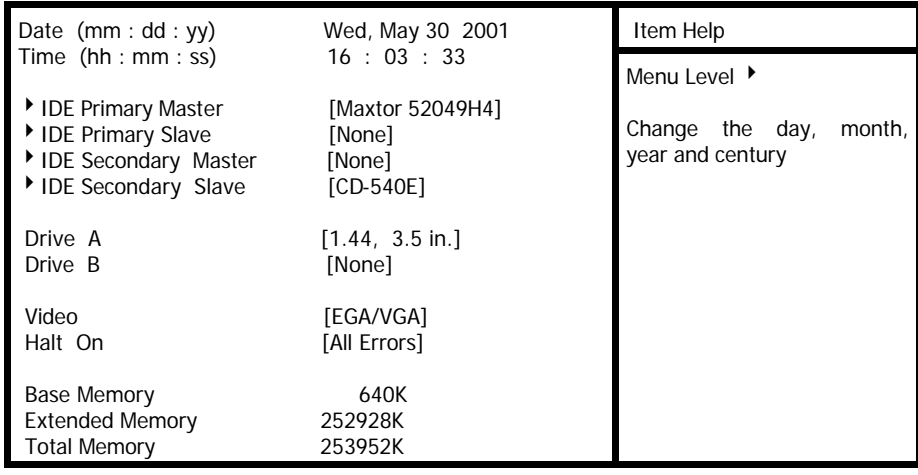

**IDE Primary / Secondary Master / Slave**

This mainboard supports four IDE Hard Drives. These fields allow you to set your Hard Drive parameters. (For detailed installation of IDE Hard Drives, please refer to 2.4.4 Primary and Secondary IDE Connector).

Move the selection bar to the IDE Hard Drive you want to configure. Press the "ENTER" key. If you select "AUTO" the system BIOS will detect the HDD type automatically.

#### **Drive A /B**

The 361 mainboard series can support up to two floppy disk drives. These two selection fields allow you to select the floppy drives that are installed on your computer. Select the correct specifications for the diskette drive(s) installed on your computer.

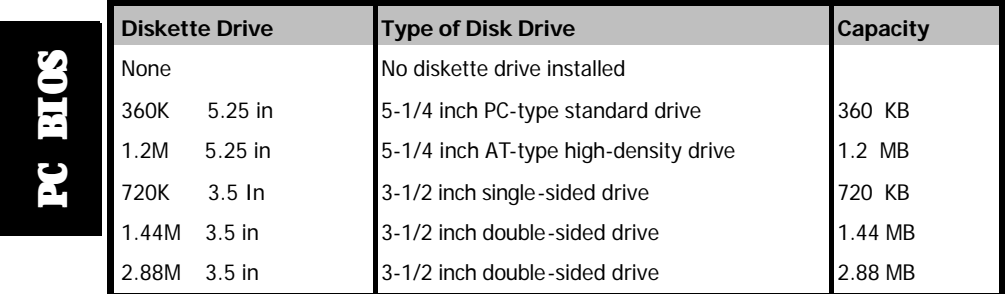

 $\Rightarrow$ 

#### **Page 24 361 Mainboard Series**

⇎

 $\bigoplus$ 

#### <span id="page-25-0"></span>**Video**

This field selects the type of primary video subsystem that is on your computer. The BIOS CMOS Setup Utility will automatically detect the correct video type.

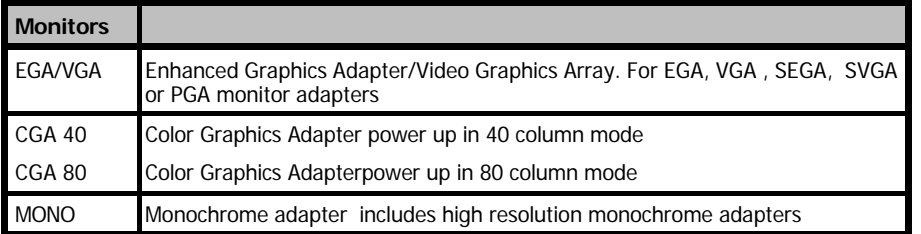

#### **Halt On**

This field allows you to decide which errors, detected during the Power On Self Test (POST), will halt the system.

#### **Base Memory / Extended Memory / Total Memory**

This field displays the amount of memory detected by the system during boot up. This is a display only field. You cannot make any changes to this field.

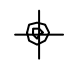

**Base Memory:** Indicates the memory installed below the conventional 1MB space. **Extended Memory:** Indicates the memory installed above the 1MB space.<br>**Total Memory:** Indicates the total memory installed in the PC system. **Total Memory:** Indicates the total memory installed in the PC system.

#### **3.4. ADVANCED BIOS FEATURES**

[\(The ADVANCED BIOS FEATURES menu is on](#page-26-0) **page 26**)

#### **Virus Warning**

When you enable the virus warning you will receive a warning message whenever a program (specifically, a virus) attempts to write to the boot sector or the partition table of the hard disk drive. If you receive such a message you should immediately run an anti-virus program. Keep in mind that this feature **only** protects the boot sector and not the entire hard drive.

**NOTE! Many disk diagnostic programs that access the boot sector table can trigger the virus-warning message. If you plan to run such a program, we recommend that you first disable the virus warning.**

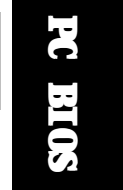

#### **CPU Internal Cache / External Cache**

Cache memory is additional memory that is much faster than conventional DRAM (system memory). CPUs from 486-type up contain internal cache memory, and most, but not all, modern PCs have an additional (external) cache memory. When the CPU requests data, the system transfers the requested data from the main DRAM into cache memory, for faster access by the CPU.

**361 Mainboard Series Page 25**

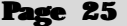

VIA\_361\_Manual\_030701\_Re...

page 25

 $\Rightarrow$ 

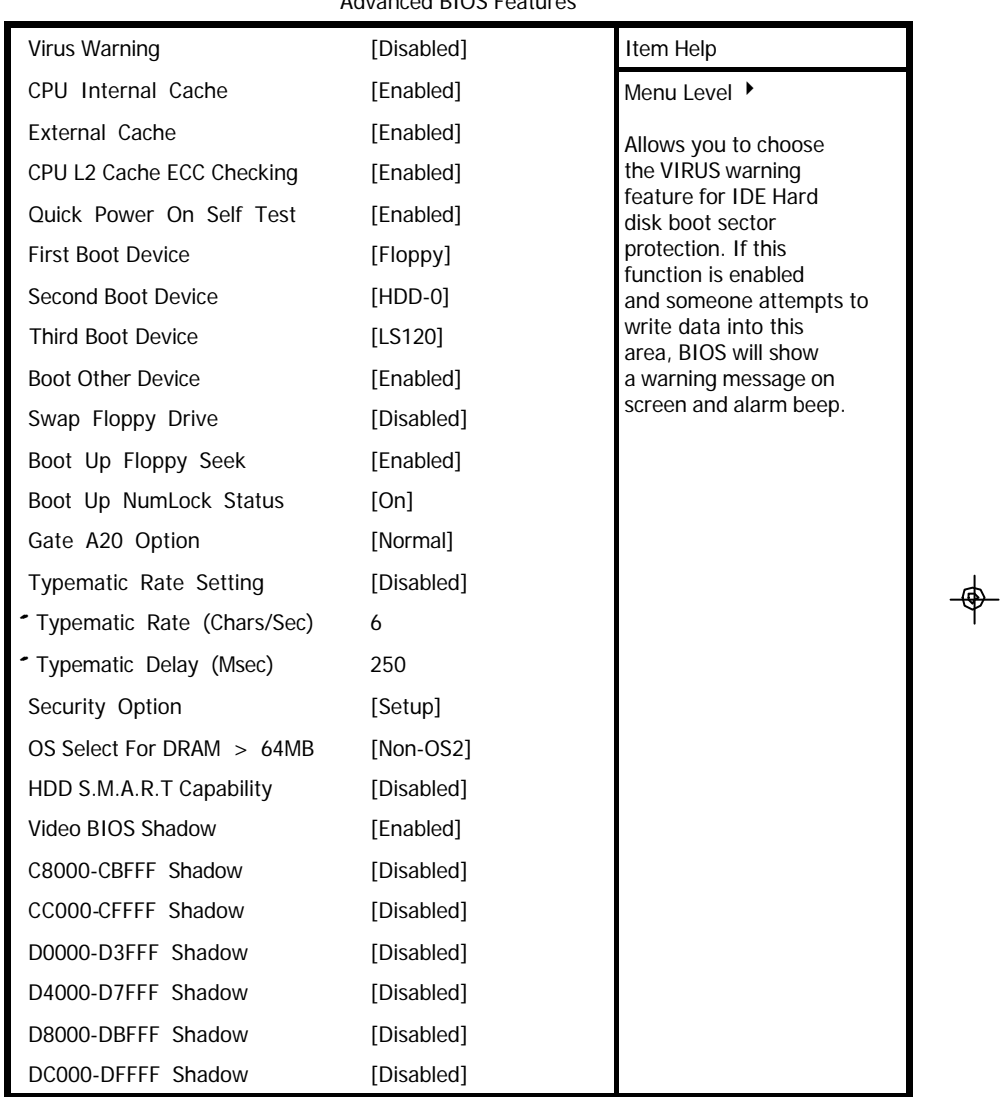

CMOS Setup Utility - Copyright ( C ) 1984 – 2001 Award Software. Advanced BIOS Features

 $\vert\,\vert\_$ 

# **PC BIOS**

<span id="page-26-0"></span> $\perp$ 

 $\Rightarrow$ 

When you select Enabled, the ECC checking will ensure that the data stored on the L2 cache is accurate.

**Page 26 361 Mainboard Series**

 $\frac{1}{\Phi}$ 

**CPU L2 Cache ECC Checking**

 $\overline{1}$ 

#### **Quick Power On Self Test**

If enabled the amount of time required to run the power-on self-test (POST) will decrease. A quick POST skips certain steps. We recommend that you disable quick POST. It is better to find a problem during POST than to lose data during your work.

#### **First / Second / Third Boot Device**

These fields allow you to decide the boot sequence of your bootable devices such as Floppy Drive, Hard Drive, CD ROM...etc

#### **Boot Other Device**

When this field is enabled you will be able Boot your computer from a another device, not your HDD or FDD.

#### **Swap Floppy Drive**

This field is effective only in systems with two floppy drives. When Enabled is selected physical drive B is assigned to logical drive A, and physical drive A is assigned to logical drive B.

#### **Boot Up Floppy Seek**

When enabled, the BIOS tests (seeks) floppy drives to determine whether they have 40 or 80 tracks. Only 360-KB floppy drives have 40 tracks; drives with 720 KB, 1.2 MB, and 1.44 MB capacity all have 80 tracks. Very few modern PCs have 40-track floppy drives so we therefore recommend that you set this field to Disabled to save time.

#### **Boot Up NumLock Status**

This controls the state of the NumLock key when the system boots. This field is toggled between On or Off. When it is on the numeric keypad generates numbers instead of controlling the cursor operations. When it is off the numeric keypad controls cursor operations and does not generate numbers.

#### **Gate A20 Option**

Gate A20 is a signal that gives the system access to addresses higher than A19. If you select Fast the chipset will control this signal. If you select normal a pin in the keyboard controller will control the signal.

#### **Typematic Rate Setting**

The keyboard controller determines the rate at which the keystrokes from the keyboard are repeated. If you enable this option then the typematic rate and the typematic delay can be selected.

#### **Typematic Rate**

This is the rate a character will repeat itself on the screen when you hold down a key

**361 Mainboard Series Page 27**

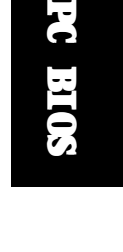

E

#### <span id="page-28-0"></span>**Typematic Delay**

This is the delay time (Msec) before the repetition of characters starts.

#### **Security Option**

This field allows you to select the "Setup" or "System" security option. It works concurrently with the " Set Supervisor Password" in the main menu.

When the "Setup" option is selected, you will be prompted to enter your "Password" before you can start the BIOS CMOS Setup Utility. When you select "System" option, you will be prompted to enter your password in order to load the Operating System (Window OS or Linux OS).

#### **TIP: Forgot your password then clear the RTC RAM**

If you happen to forget your password you can use Jumper 2 (JP 2) to clear the password by erasing the CMOS Real Time Clock (RTC) Ram. For further details on how to do this please see section 2.8.2 on page 21.

#### **OS Select For DRAM > 64MB**

Only select OS2 if you are running an OS/2 operating system with a RAM greater than 64 Mb. Otherwise, for all other operating systems, use the default setting "Non-OS2"

#### **HDD S.M.A.R.T Capability**

You may "enable" this option if your Hard Drive supports the S.M.A.R.T. technology (Self Monitoring Analysis Reporting Technology) feature. S.M.A.R.T. will monitor and report your Hard Drive health status. Check with your Hard Drive Vendor for further information.

#### **Note! Using this feature may decrease system performance.**

#### **Video BIOS / XXXXX-XXXXX Shadow**

These fields allow you to change the Video BIOS location from ROM to RAM. Information access is faster through RAM than ROM. Therefore when you enable this option you will enhance your system performance.

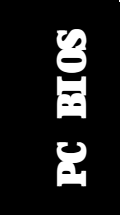

⊕

#### **3.5. ADVANCED CHIPSET FEATURES**

[\(The ADVANCED CHIPSET FEATURES menu is on](#page-29-0) **page 29**)

#### **DRAM Timing By SPD**

When enabled, the system BIOS will read the DRAM parameters from the SPD (Special Presence Detect) chip on the DIMM module and set the DRAM timing automatically.

#### **DRAM Clock**

This field allows you to select the DRAM access speed to control the memory performance.

#### **Page 28 361 Mainboard Series**

 $\bigoplus$ 

 $\Rightarrow$ 

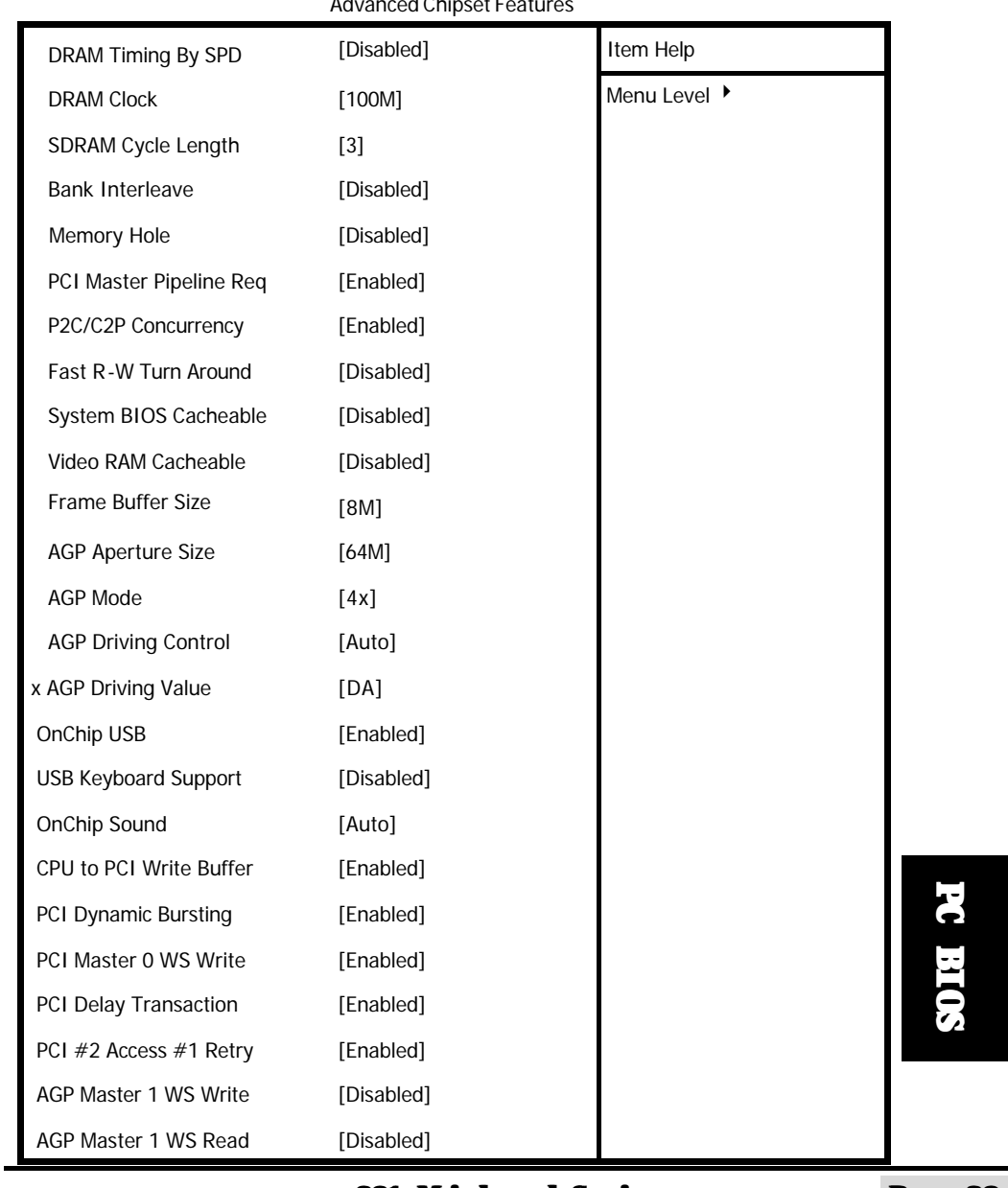

CMOS Setup Utility - Copyright (C) 1984 - 2001 Award Software Advanced Chipset Features

<span id="page-29-0"></span> $\mathbf{\underline{}}^+$ 

 $\Rightarrow$ 

 $\overline{\overline{\overline{1}}}$ 

#### **361 Mainboard Series Page 29**

 $\Rightarrow$ 

 $\overline{1}$ 

 $\mathsf{L}% _{T}=\mathsf{L}_{T}\!\left( a,b\right) ,\mathsf{L}_{T}$ 

 $\Rightarrow$ 

#### **SDRAM Cycle Length**

This setting defines the CAS timing parameter of the SDRAM in terms of clock. The default value is 3. We recommend that you leave the default value.

#### **Bank Interleave**

This field allows you to select how many banks of DRAM are installed on the mainboard so that the system BIOS will be able to adjust the SDRAM interleave access mode to optimize the SDRAM performance.

#### **Memory Hole**

You can reserve this area of system memory for ISA adapter ROM. When this area is reserved, it cannot be cached. The user information of peripherals that need to use this area of system memory usually discusses their memory requirements.

**Enabled:** The memory space between 15~16MB will be remapped for ISA cards. **Disabled:** No memory will be remapped.

#### **PCI Master Pipeline Req**

This field allows you to enable or disable the PCI pipeline access.

#### **P2C/C2P Concurrency**

This selection field allows you to enable/disable the PCI to CPU, CPU to PCI concurrency.

#### **Fast R-W Turn Around**

This item controls the DRAM timing. It allows you to enable/ disable the fast read/write turn around.

#### **System BIOS Cacheable**

Selecting "Enabled" allows caching of the system BIOS ROM. This results system performance. However, if any program writes to this memory area, a system error may occur.

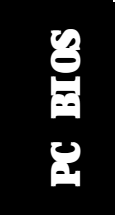

⊕

#### **Video RAM Cacheable**

Select Enabled allows caching of the video RAM, resulting in better system performance. However, if any program writes to this memory area, a system error may occur.

#### **Frame Buffer Size**

A frame buffer is the memory region on your graphics card that stores all the information which is not on the screen. This fields allows you to choose the buffer size.

#### **Page 30 361 Mainboard Series**

#### **AGP Aperture Size**

This field selects the size of the Accelerated Graphics Port (AGP) aperture. The aperture is a portion of the PCI memory address range dedicated for graphics memory address space. Host cycles that hit the aperture range are forwarded to the AGP without any translation.

#### **AGP Mode**

This item allows you to select 1x, 2x or 4x AGP mode.

#### **AGP Driving Control**

This item allows you to adjust the AGP driving force. Choose Manual to key in an AGP Driving Value in the next selection. Basically, "Auto" is recommended to avoid any error in your system.

#### **AGP Driving Value**

This item allows you to adjust the AGP driving force.

#### **OnChip USB**

You should select Enabled as the mainboard Universal Serial Bus (USB) controller for you to use your USB peripherals.

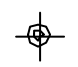

#### **USB Keyboard Support**

You should select Enabled as the mainboard Universal Serial Bus (USB) controller for you to use your USB Keyboard peripherals.

#### **OnChip Sound**

This item allows you to control the onboard AC 97 audio.

#### **CPU to PCI Write Buffer**

When this field is enabled, writes from the CPU to the PCI bus is buffered, to compensate for the speed differences between the CPU and the PCI bus. When disabled, the writes are not buffered and the CPU must wait until the write is complete before starting another writes cycle.

#### **PCI Dynamic Bursting**

When enabled, every write transaction goes to the write buffer. Burstable transactions then burst on the PCI bus and non-burstable transactions don't.

#### **PCI Master 0 WS Write**

When enabled, writes to the PCI bus are executed with zero wait states.

#### **PCI Delay Transaction**

Enabled to support

The chipset has an embedded 32-bit posted write buffer to support delay transactions cycles.

**361 Mainboard Series Page 31**

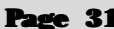

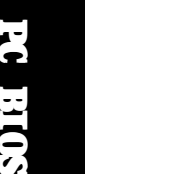

#### <span id="page-32-0"></span>**PCI#2 Access #1 Retry**

When disabled, PCI#2 will not be disconnected until access finishes (default). When enabled, PCI#2 will be disconnected if max retries are attempted without success.

#### **AGP Master 1 WS Write**

When Enabled, writes to the AGP (Accelerated Graphics Port) are executed with one-wait states.

#### **AGP Master 1 WS Read**

When Enabled, reads to the AGP (Accelerated Graphics Port) are executed with one-wait states.

#### **3.6. Integrated Peripherals**

[\(The Integrated Peripherals menu is on](#page-33-0) **page 33**)

#### **OnChip IDE Channel 0/1**

The chipset contains a PCI IDE interface with support for two IDE channels. To activate the primary IDE interface select Enabled. If you want to disable the onboard IDE 1 and/or 2, then select Disabled and this interface will be deactivated.

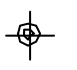

#### **IDE Prefetch Mode**

The onboard IDE drive interfaces supports IDE pre-fetching for faster drive access. If you install a primary and/or secondary add-in IDE interface which does not support pre-fetching set this field to Disabled.

#### **Primary/Secondary, Master/Slave PIO**

The four IDE PIO (Programmed Input/Output) fields let you set a PIO mode (0-4) for each of the four IDE devices that the onboard IDE interface supports. Modes 0 through 4 provide successively increased performance. In Auto mode, the system automatically determines the best mode for each device.

#### **Primary/Secondary, Master/Slave UDMA**

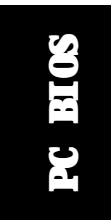

Ultra DMA/66 implementation is possible only if your IDE hard drive supports it and the operating environment includes a DMA driver (Windows 98 OSR2 or a third-party IDE bus master driver). If your hard drive and your system software both support Ultra DMA/66, select Auto to enable BIOS support.

#### **Init Display First**

This field allows you to choose to activate the VGA PCI Slot first or the AGP slot first.

#### **Page 32 361 Mainboard Series**

 $\Rightarrow$ 

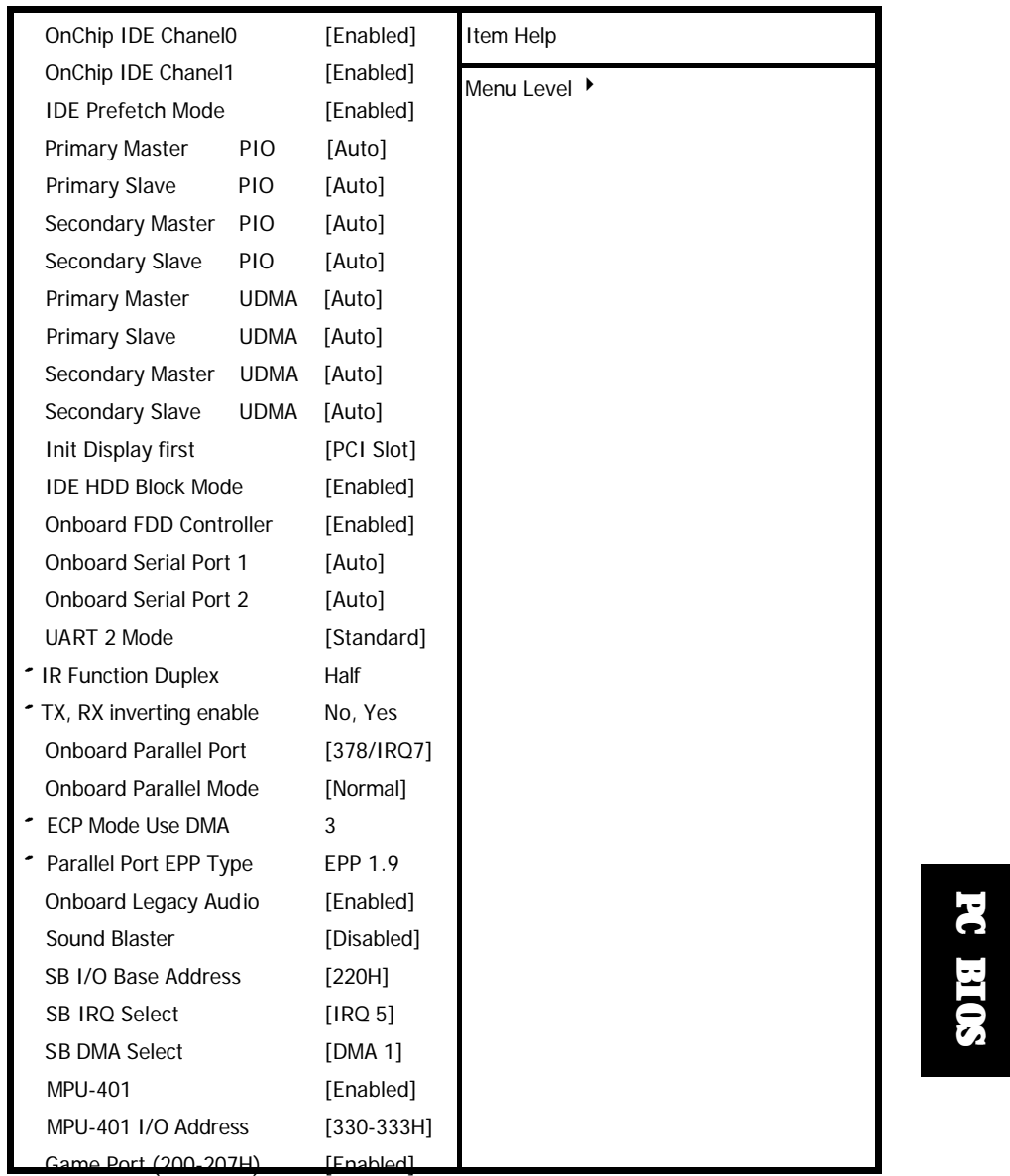

CMOS Setup Utility - Copyright (C) 1984 - 2001 Award Software Integrated Peripherals

<span id="page-33-0"></span> $\mathbf{\underline{}}^+$ 

 $\Rightarrow$ 

 $\overline{\overline{\overline{1}}}$ 

## **361 Mainboard Series Page 33**

 $\Rightarrow$ 

 $\overline{E}$ 

**PC BIOS**

 $|\bigsqcup$ 

 $\Rightarrow$ 

#### **IDE HDD Block Mode**

Block mode is also called block transfer, multiple commands, or multiple sector read/write. If your IDE hard drive supports block mode (most new drives do), select Enabled for automatic detection of the optimal number of block read/writes per sector the drive can support.

#### **Onboard FDD Controller**

Select Enabled if your system has a floppy disk controller (FDC) installed on the system board and you want to use it. If you install an add-in FDC or the system has no floppy drive, select Disabled in this field.

#### **Onboard Serial Port 1/Port 2**

These two selection fields allow you to select the I/O address and corresponding interrupts for the first and second serial ports.

#### **UART 2 Mode**

This item allows you to select a mode for the Onboard Serial Port 2. The mode depends on the infrared function of the onboard Infrared Chip. There are three choices: Standard; ASKIR or HPSIR.

#### **IR Function Duplex**

This field allows you to select the IR half/full duplex function.

#### **TX, RX inverting enable**

This item allows you to enable TX, RX inversion which depends on different H/W requirements. To avoid any errors in your system we recommend that you do not change the default setting in this field.

#### **Onboard Parallel Port**

This item allows you to determine the I/O address for the onboard parallel port controller.

#### **Onboard Parallel Mode**

This field allows you to select an operating mode for the onboard parallel (printer) port. Select Normal, Compatible, or SPP unless you are certain your hardware and software both support one of the other available modes.

#### **ECP Mode Use DMA**

This item allows you to select a DMA channel for the parallel port for use during ECP.

#### **Parallel Port EPP Type**

This field allows you to select an EPP port type between 1.7 or 1.9.

**PC BIOS**

⊕

#### **Page 34 361 Mainboard Series**

#### <span id="page-35-0"></span>**Onboard Legacy Audio**

This field controls the onboard legacy audio.: **Sound Blaster, SB I/O Base Address**, **SB IRQ Select**, **SB DMA Select**, **MPU-401** and the **MPU-401 I/O Address Game Port (200-207H)**.

#### **3.7. Power Management Setup**

CMOS Setup Utility - Copyright (C) 1984 - 2001 Award Software Power Management Setup

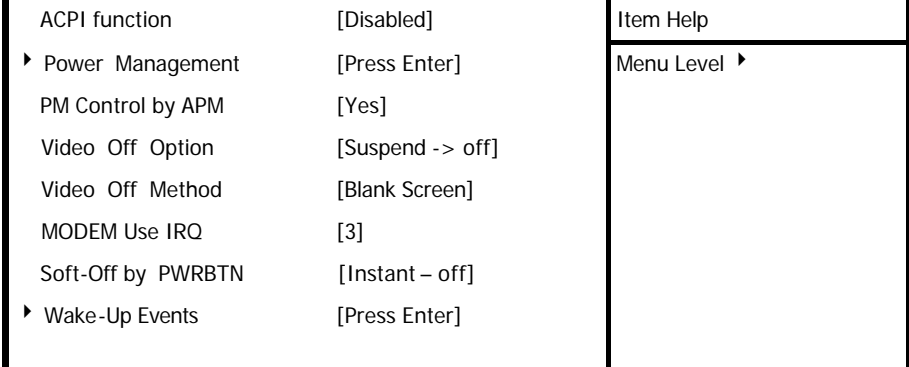

The Power Management Setup allows you to configure your system for effective energy saving while operating in a manner consistent with your own style of computer use.

#### **ACPI function**

 $\Rightarrow$ 

This item allows you to enable/disable the Advanced Configuration and Power Management (ACPI).

#### **Power Management**

When you press the "Enter" key on this selection field, the following setup screen will be triggered:

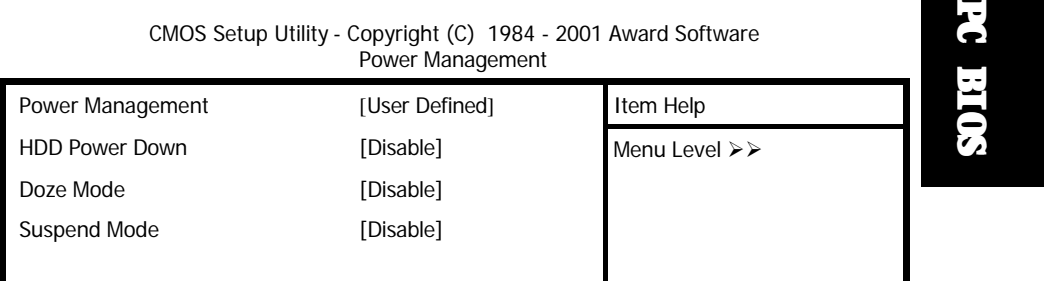

#### **361 Mainboard Series Page 35**

#### **Power Management**

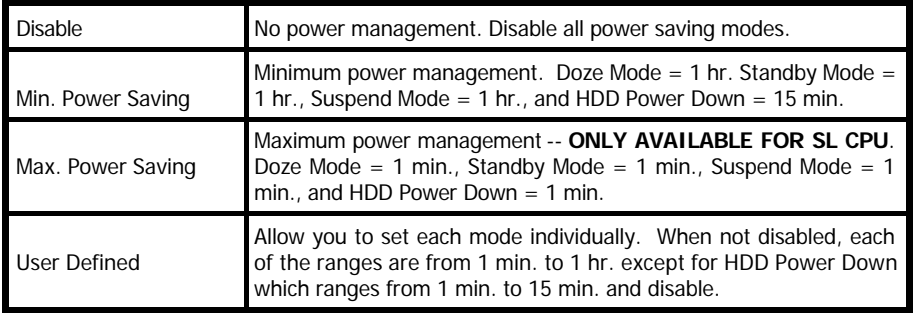

#### **HDD Power Down**

When enabled and after the set time of system inactivity, the hard disk drive will be powered down while all other devices remain active.

#### **Doze Mode**

When enabled and after the set time of system inactivity, the CPU clock will run at a slower speed while all other devices still operate at full speed.

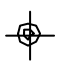

#### **Suspend Mode**

When enabled, after the set time of system inactivity, all devices except the CPU will be shut off.

#### **PM Control by APM**

When enabled, an Advanced Power Management device will be activated to enhance the Max. Power Saving mode and stop the CPU internal clock. If Advance Power Management (APM) is installed on your system, selecting Yes gives better power savings.

#### **Video Off Option**

When enabled, this feature allows the VGA adapter to operate in a power saving mode.

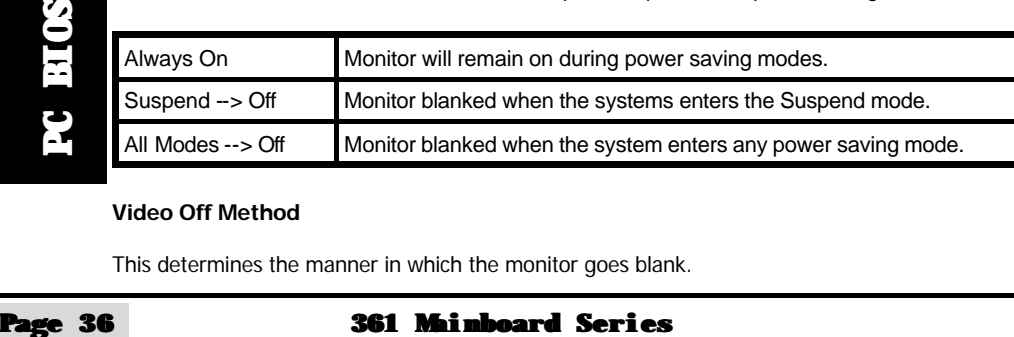

#### **Video Off Method**

This determines the manner in which the monitor goes blank.

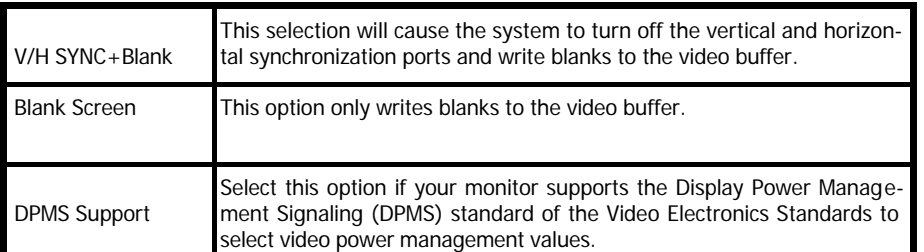

#### **MODEM Use IRQ**

This determines the IRQ which the MODEM can use for power saving purposes. This mainboard has the ACPI feature designed on the board and it will "wakeup" automatically when it detects an incoming modem Ring-in signal. Before you can use the Ring-in signal to wakeup your PC system, you have to install the "External" modem to your PC system and tell the PC system which serial port connects to the modem by selecting the IRQ in this field, (officially, COM 1 uses IRQ4, and COM 2 uses IRQ3)

#### **Soft-Off by PWRBTN**

Pressing the power button for more than 4 seconds forces the system to enter the Soft-Off state when the system has "hung".

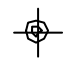

#### **Wake Up Events**

When press the "Enter" key on this selection field, the following setup screen will be triggered:

> CMOS Setup Utility - Copyright (C) 1984 - 2001 Award Software Wake Up Events

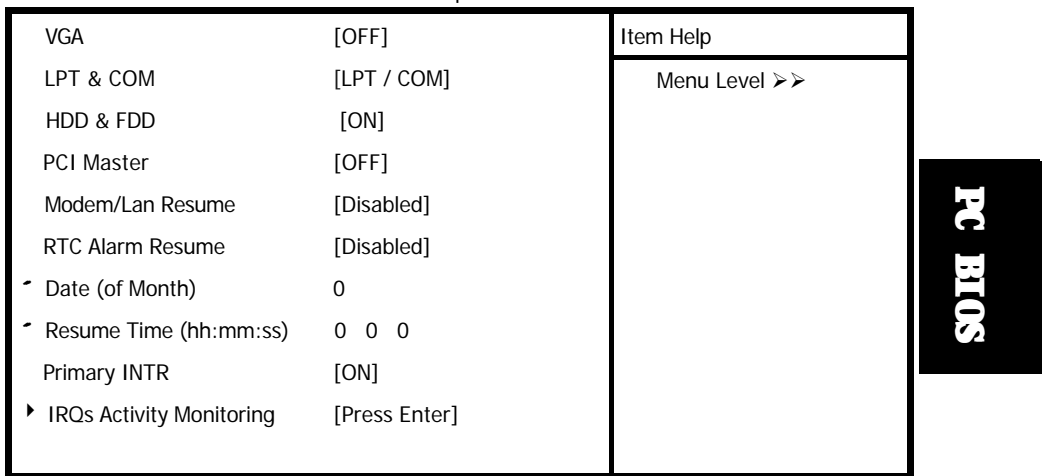

#### **361 Mainboard Series Page 37**

#### **VGA**

When Enabled, you can set the VGA awakens the system.

#### **LPT & COM**

If you enable the LPT & COM mode, any activity from one of the listed system peripheral devices or IRQs wakes up the system.

#### **HDD & FDD**

If you enable the HDD & FDD mode, any activity from one of the listed system peripheral devices wakes up the system.

#### **PCI Master**

When you enable the PCI Master mode, any activity from one of the listed system peripheral devices wakes up the system.

#### **Modem/Lan Resume**

**Optional for the 361 BS**

An input signal from the modem or from the LAN awakens the system from a soft off state.

#### **RTC Alarm Resume**

When enabled, you can use the following two fields to select the time and date to wake up the PC system from power saving mode.

#### **Date (of Month)/Resume Time (hh:mm:ss)**

When RTC Alarm Resume is enabled, your can setthe date and time at which the RTC (realtime clock) alarm awakens the system from Suspend mode.

#### **IRQs Activity Monitoring**

**PC BIOS**

⊕⊢

The following is a list of IRQ's, **I**nterrupt **R**e**Q**uests, which can be exempted much as the COM ports and LPT ports above can. When an I/O device wants to gain the attention of the operating system, it signals this by causing an IRQ to occur. When the operating system is ready to respond to the request, it interrupts itself and performs the service.

When set On, activity will neither prevent the system from going into a power management mode nor awaken it.

#### **Page 38 361 Mainboard Series**

 $\spadesuit$ 

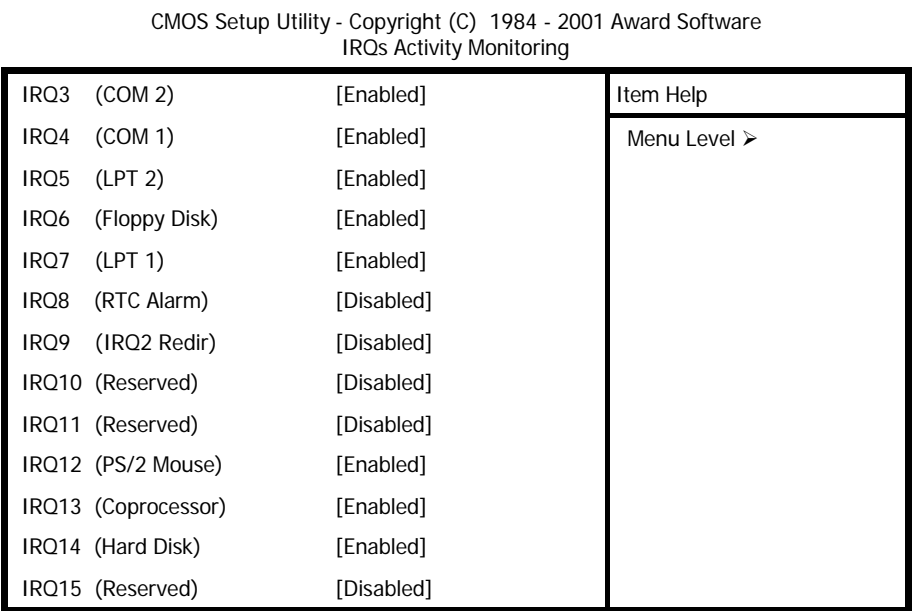

## **3.8. PNP/PCI CONFIGURATION**

<span id="page-39-0"></span> $\Box$ l

 $\Rightarrow$ 

CMOS Setup Utility - Copyright (C) 1984 - 2001 Award Software PNP/PCI Configurations

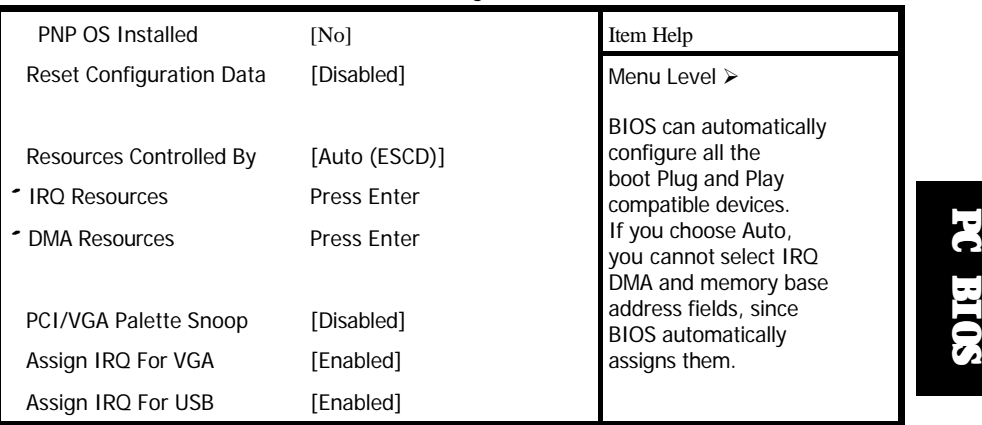

#### **361 Mainboard Series Page 39**

⊕

 $\lfloor \, \rfloor$ 

#### <span id="page-40-0"></span>**PNP OS Installed**

This item allows you to determine if a PnP OS is installed or not.

#### **Reset Configuration Data**

Normally, you leave this field Disabled. If you have installed a new add-on and the system reconfiguration has caused such a serious conflict that the operating system cannot boot then select Enabled. Selecting Enabled will reset the Extended System Configuration Data (ESCD).

#### **Resource controlled By**

Award Plug and Play BIOS has the capacity to automatically configure all of the boot and Plug and Play compatible devices. However, this capability means absolutely nothing unless you are using a Plug and Play operating system such as Windows 98.

#### **IRQ Resources**

When resources are controlled manually, assign each system interrupt a type, depending on the type of device using the interrupt

#### **DMA Resources**

When resources are controlled manually, assign each system DMA channel as one of the following types, depending on the type of device using the interrupt.

Legacy ISA Devices compliant with the original PC AT bus specification, requiring a specific interrupt (such as IRQ4 for serial port 1). PCI/ISA PnP Devices compliant with the Plug and Play standard, whether designed for PCI or ISA bus architecture.

#### **PCI/VGA Palette Snoop**

Leave this field at *Disabled* all the time

#### **Assign IRQ For VGA/USB**

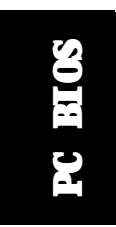

⊕

A system's IRQs are limited. Sometimes you may need to use more IRQ signals for your addon cards. BIOS allows you to disable the IRQ which is supposed to be connected to the VGA and USB ports. If you choose to disable the IRQ on the VGA or USB port, the IRQ will be released and becomes available for other devices. Please make sure that you have a USB or VGA adapter that does not need an IRQ before you select Disabled.

#### **3.9. PC Health Status**

The [PC Health Status menu \(](#page-41-0)**page 42**) allows you to monitor the health status of your PC system .You can select a field of interest and monitor it's status .

#### **Current CPU Temp.**

This field shows the present CPU temperature.

#### **Page 40 361 Mainboard Series**

<span id="page-41-0"></span>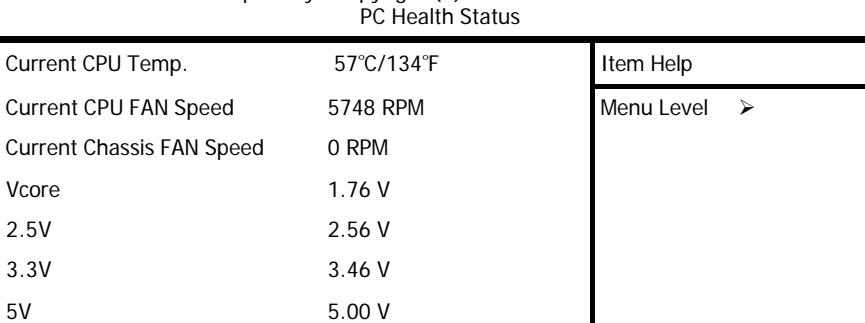

CMOS Setup Utility - Copyright (C) 1984 - 2001 Award Software

#### **Current CPU FAN Speed**

 12V 12.36 V CPU protect for CPUFan Off [Enabled]

This field shows you the present CPU Cooling FAN1 speed.

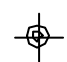

#### **Current Chassis FAN Speed**

This field shows you the present CPU Cooling FAN2 speed.

#### **Vcore**

This field and the files below show you the current system voltage

#### **CPU protect for CPUFan Off**

This function checks the spinning status of the CPU fan. If the fan does not spin when power is applied to the system, the system will shut down immediately. This is to protect the CPU from overheating and burning out. The default setting for this option is "Enabled".

If you are using an old cooling fan (one with only two wires for voltage connection) the system will always shutdown as soon as you start up the computer. If you really insist on using the old cooling fan you will initially have to boot the system up with a newer CPU fan, enter the BIOS and disable this function. Then you will have to reinstall the old fan.

We strongly recommend that you keep this function "Enabled" at all times.

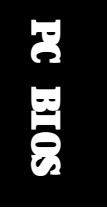

**361 Mainboard Series Page 41**

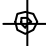

#### <span id="page-42-0"></span>**3.10. Frequency/Voltage Control**

CMOS Setup Utility - Copyright (C) 1984 - 2001 Award Software

Frequency/Voltage Control

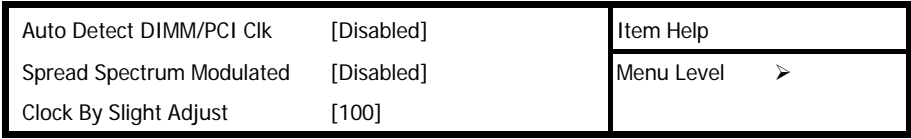

#### **Auto Detect DIMM/PCI Clk**

When "Enabled" is selected, the mainboard will detect the presence of devices on DIMM and PCI slots. When there is no device present on some of the PCI or DIMM connectors, the clock on the related DIMM and PCI slot will be disabled to reduce the Electro-Magnetic Interference (EMI).

#### **Spread Spectrum**

When Spread Spectrum is enabled, the EMI radiation on this mainboard will be reduced.

#### **Clock By Slight Adjust**

You can use this field to adjust the front side system bus clock speed of the CPU. The clock frequency can be incremented by +/- 1MHz. This allows you to fin-tune the system performance of your PC.

## **3.11. Load Optimized Defaults**

CMOS Setup Utility – Copyright ( C ) 1984 - 2001 Award Software

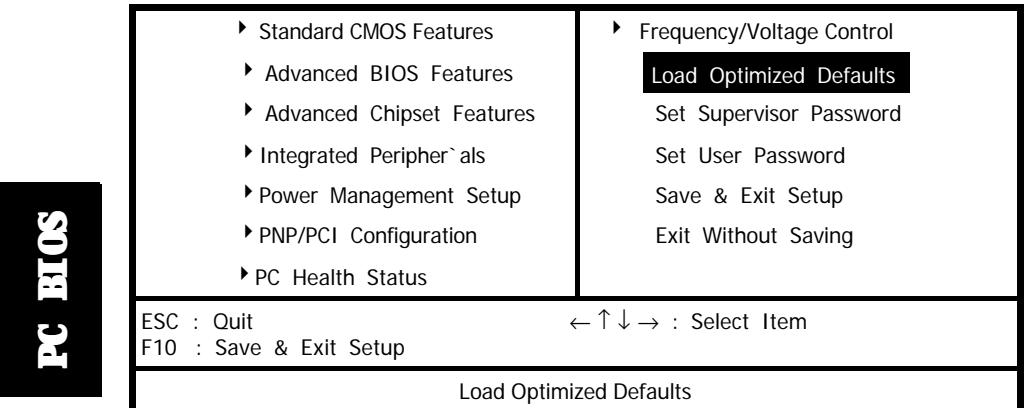

⊕

#### **Page 42 361 Mainboard Series**

<span id="page-43-0"></span>There is CMOS memory on the mainboard that can be used to store the system settings. If you don't know how to use the Award BIOS CMOS Setup Utility to select the settings, you may use this field to load the optimized defaults which are defined in the system BIOS. **Our engineer recommends the Optimized Defaults.** If this option is selected it will give a series of parameters that will ensure the reliability and performance of your PC.

If you lose your CMOS data or you don't know how to complete the setup procedure, you may use this option to load the Optimized default values from the BIOS default table.

If the CMOS data is corrupted, or if you selected some CMOS settings and find that the PC system becomes very unstable, you should try to load the optimized default values first and then re-configure the BIOS.

### **3.12. SET SUPERVISOR PASSWORD**

CMOS Setup Utility – Copyright ( C ) 1984 - 2001 Award Software

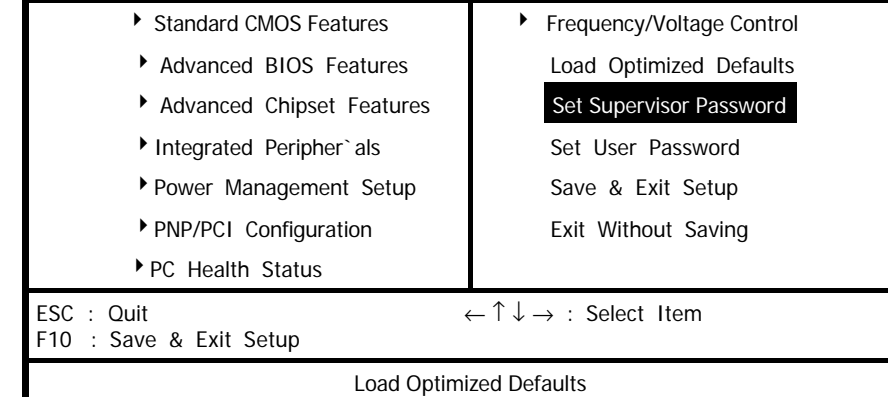

The "SUPERVISOR PASSWORD" is for you to control unauthorized access to your BIOS CMOS Setup or Booting into the your PC system. The Supervisor Password option is used together with the Security Option in section 4.5.

#### **When "Setup" is selected in the Security Option:**

If you want to change any BIOS setting, you will have to key-in the Supervisor Password so that you can start the BIOS CMOS Setup Utility and change the system setting.

#### **When "System" is selected in Security Option:**

**Security Option:**<br>
Security Option:<br>
Setup Utility and change the system setting.<br>
<br> **361 Mainboard Series Continues of Series 1361 Mainboard Series 2361 Page 43** Whenever you turn on the PC, it will request the user to enter the Password in order to boot up your system. Without the correct password, the PC system will stop and the operating system will not be loaded.

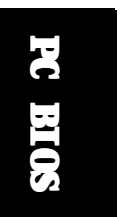

### <span id="page-44-0"></span>**3.13. SET USER PASSWORD**

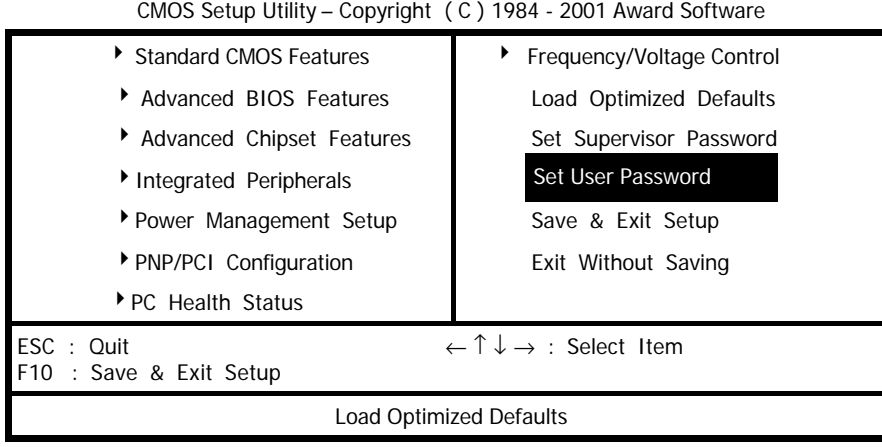

The User Password can be used to check the user's authority. However, this password entry is different from the "SUPERVISOR PASSWORD" mentioned in previous section. The User Password has a different function to the "Supervisor Password" and the "Security Option" setup in Section 4.5:

#### **A. When there is the password stored in the "SUPERVISOR PASSWORD"**

#### **1. When "Setup" is selected in the Security Option:**

When you use the "User Password" to log into the BIOS setup program, you can only view the BIOS settings, but you cannot change any settings. The only setting you can change is the "User Password" and you can also select "SAVE & EXIT SETUP" and "EXIT WITHOUT SAVING" from the main menu. (If you use the Supervisor Password to log into the PC system, you will have the complete rights to all the BIOS settings.)

#### **2. When "System" is selected in Security Option:**

When you turn on the PC system, it will request that you to enter the Password. Without the correct password, the PC system will stop and the operating system won't be loaded.

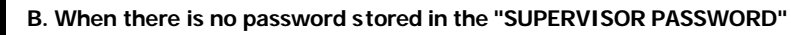

#### **1. When "Setup" is selected in Security Option:**

Users can use the "User Password" to log into the BIOS setup program, and they can change any of the BIOS settings.

#### **2. When "System" is selected in Security Option:**

**Page 44 1.** When there is no password stored in the "SUPER<br>
1. When "Setup" is selected in Security Option:<br>
Users can use the "User Password" to log into the BIOS s<br>
any of the BIOS settings.<br>
2. When "System" is selec When you turn on your PC, you will be requested to enter the Password. Without the correct password, the PC system will stop and the operation system will not be loaded.

## <span id="page-45-0"></span>**3.14. SAVE & EXIT SETUP / EXIT WITHOUT SAVING**

CMOS Setup Utility – Copyright ( C ) 1984 - 2001 Award Software

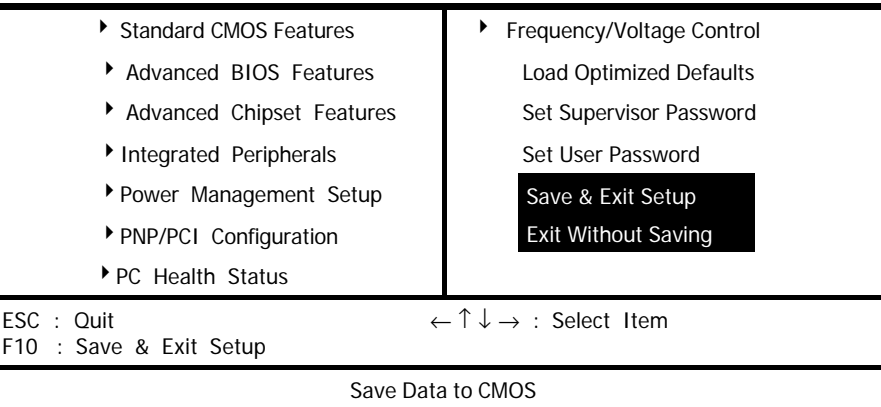

#### **Save & Exit Setup:**

 $\bigoplus$ 

This option will save all setup values to CMOS RAM and exit the SETUP utility. Move the selection bar to "SAVE & EXIT SETUP" and press the "Enter" key, then type "Y" and press the "Enter" key. The values you have entered will be saved and all the information will be stored in the CMOS memory.

#### **Exit Without Saving**

This item exits the setup utility without saving any of the values you changed in the CMOS RAM. If you do not want to save any of the changes, or the settings you selected in the BIOS setup utility, move the selection bar to the "EXIT WITHOUT SAVING" option. Press the "Enter" key. Then press 'Y'.

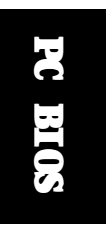

**361 Mainboard Series Page 45**

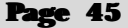